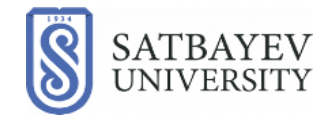

### **Инструкция**

# **по использованию модуля "Дипломирование" в Учебном портале Satbayev University.**

**Роль - студент.** 

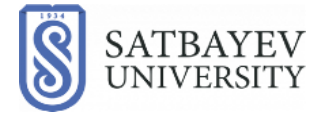

Департамент информационных систем

 1. Для входа в модуль «Дипломирование», Вам необходимо произвести авторизацию в Учебном Портале (-далее УП) используя Ваш логин и пароль.

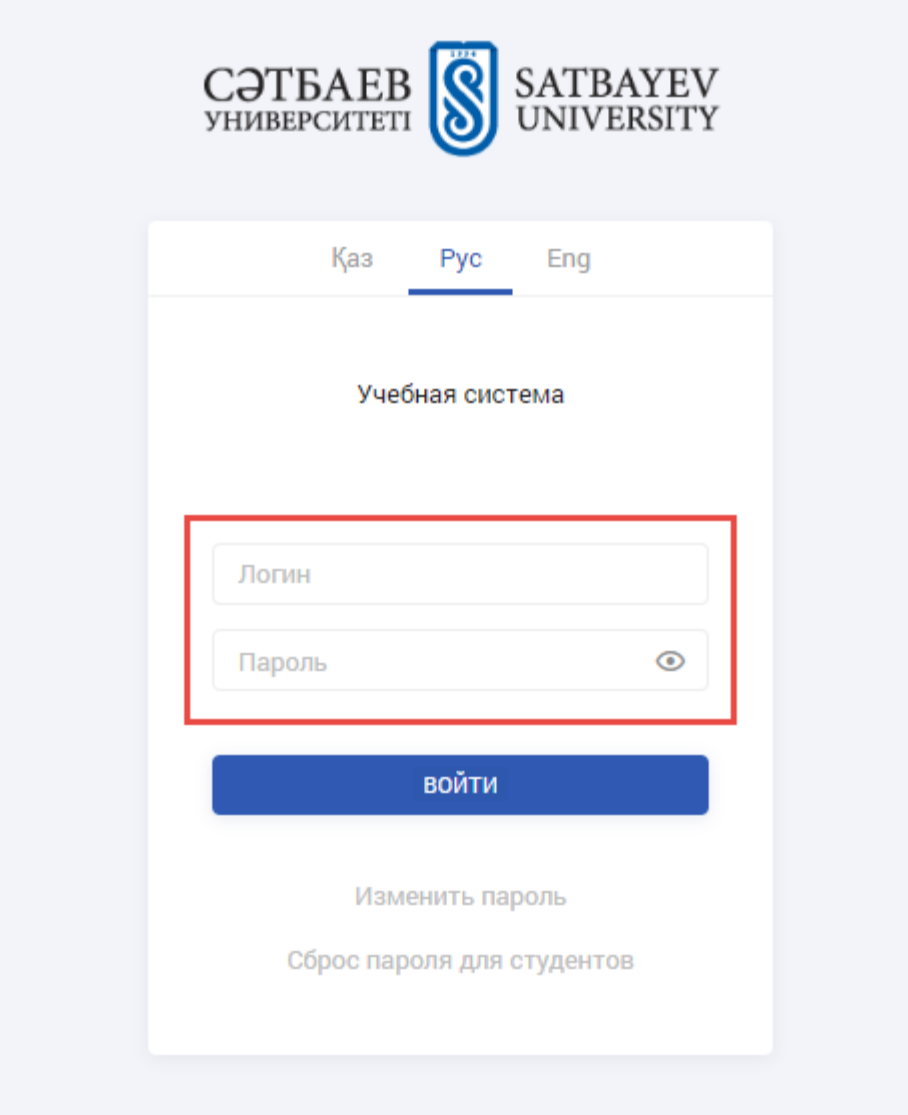

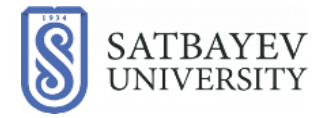

2. В новом открывшемся окне, вы видите главную страницу модуля «Дипломирования». Здесь вам доступен общий список всех дипломных работ, их описание, а также фильтры для выбора института, кафедры, преподавателя.

#### ВНИМАНИЕ!!!

Важно помнить, что вы можете подать заявку только на свободные темы и темы, которые подходят вам по количеству исполнителей. Если вы не состоите в команде, то подать заявку сможете лишь на индивидуальные дипломные работы, если вы участник команды, то только на групповые.

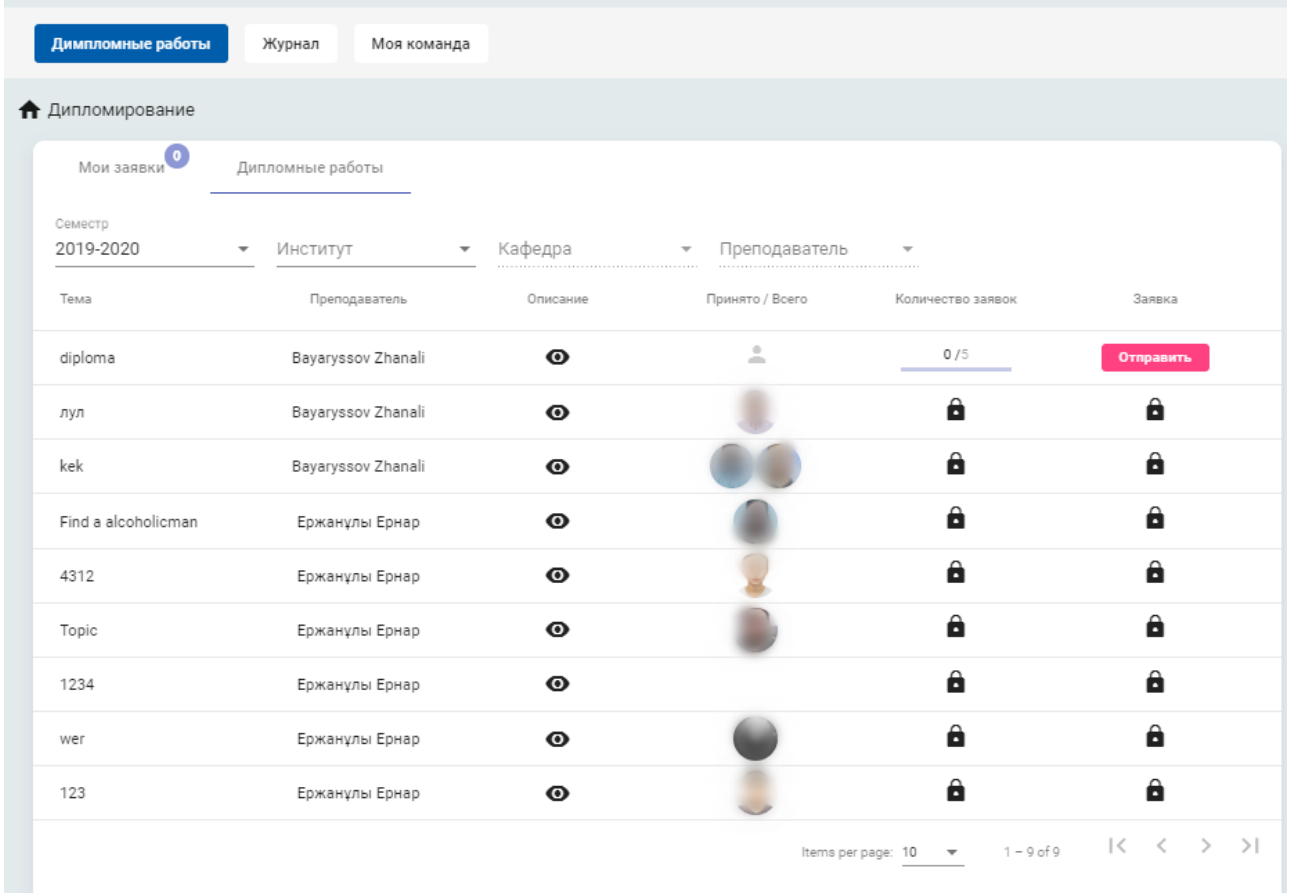

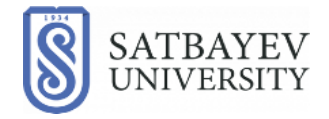

3. Если вы хотите подать заявку на выполнение дипломной работы в команде, то вам необходимо создать команду и пригласить ее участников. Для создания команды откройте вкладку «Моя команда», далее вы сможете пригласить к себе своих друзей нажав на кнопку «Создать команду».

### ВНИМАНИЕ!!!

Вы не сможете подать заявку на дипломную работу, если приглашенный вами в команду студент, не принял/отклонил заявку.

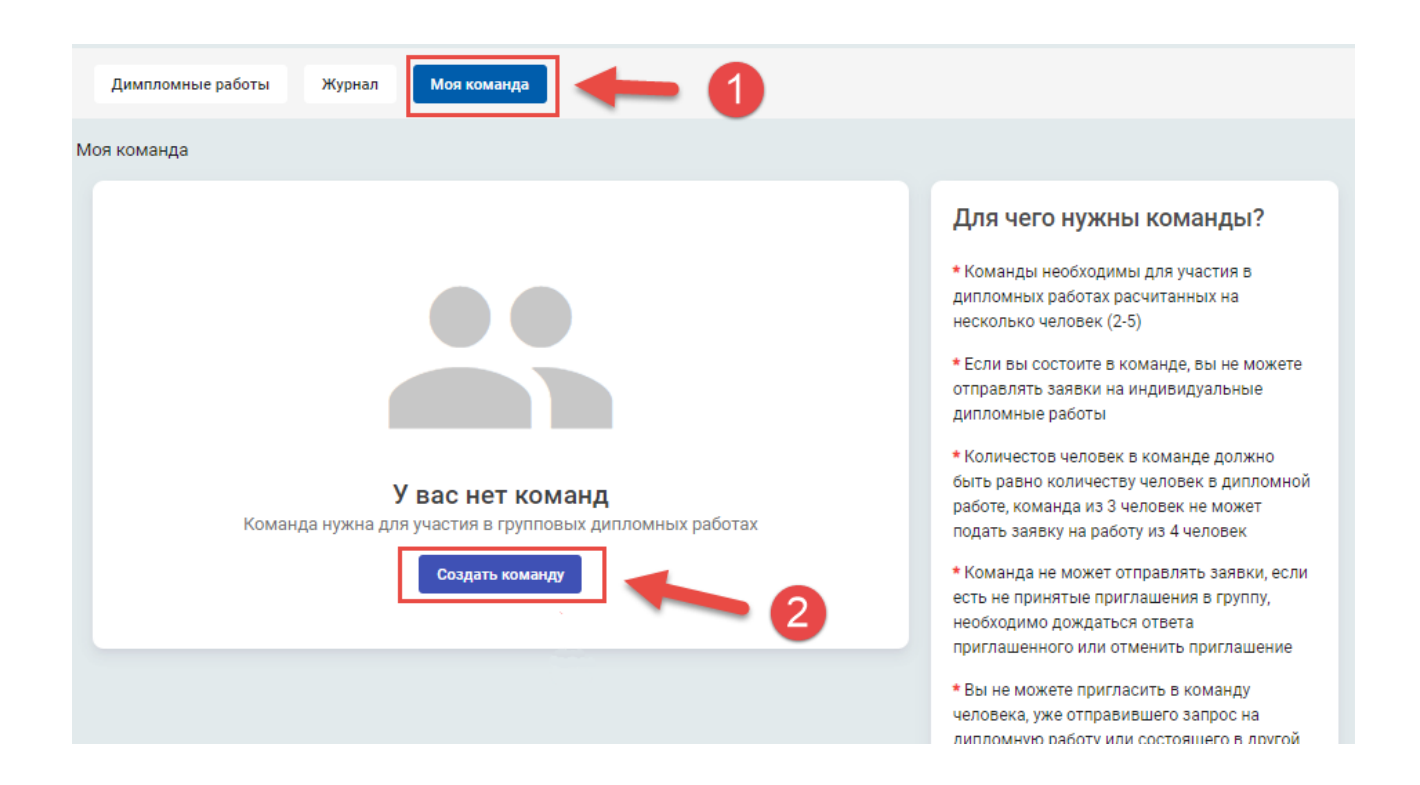

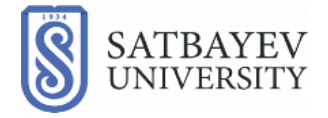

4**.** После того, как вы нажали кнопку «Создать команду», вам открывается поле для заполнения данных. Введите в это поле ФИО студента, которого хотите пригласить в команду.

Если вы хотите позвать только одного человека, то после ввода ФИО нажмите кнопку «Отправить запрос» .

Если вы хотите пригласить несколько человек, то нажмите кнопку «Добавить»

и после чего появится дополнительное поле для ввода ФИО.

После ввода ФИО необходимого количества человек, нажмите кнопку «Отправить запрос» для рассылки запроса указанным лицам.

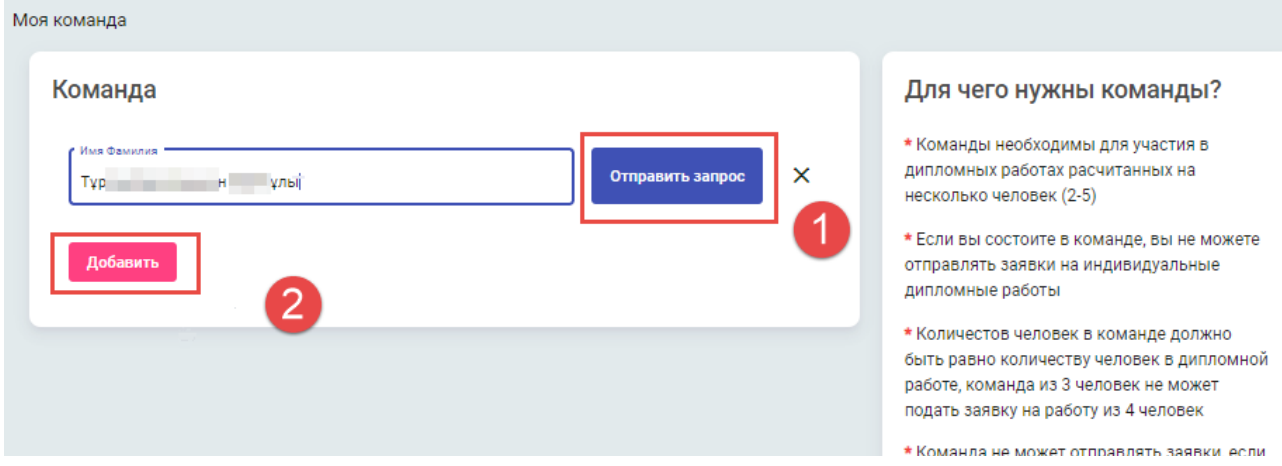

### ВНИМАНИЕ!!!

У вас есть возможность отменить приглашение в команду, если вы передумаете ее создавать, а также вы можете покинуть группу до момента утверждения дипломной работы преподавателем.

Однако если вы уже были приняты на выполнение дипломной работы преподавателем, то вы не сможете ее покинуть.

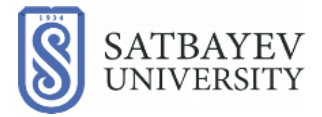

5. Если приглашение прислали вам, вы можете принять его или отказаться по вашему усмотрению.

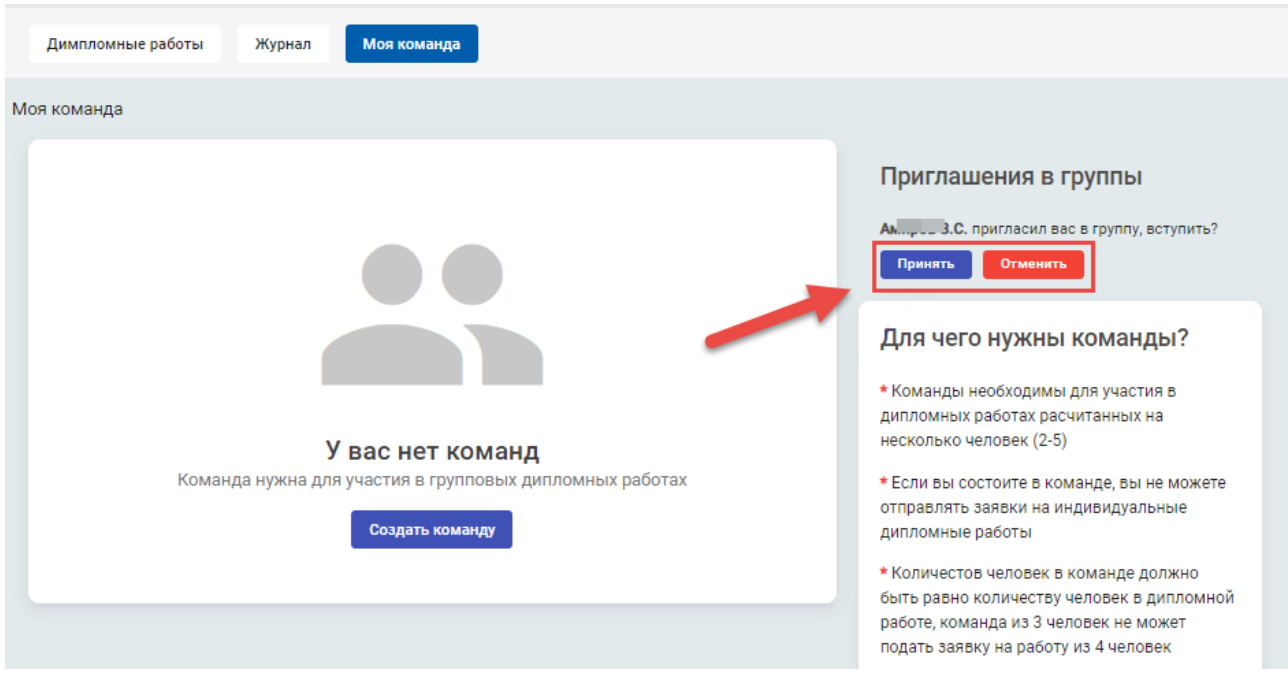

6.После того как все приглашения приняты, система уведомит вас о том, что команда готова.

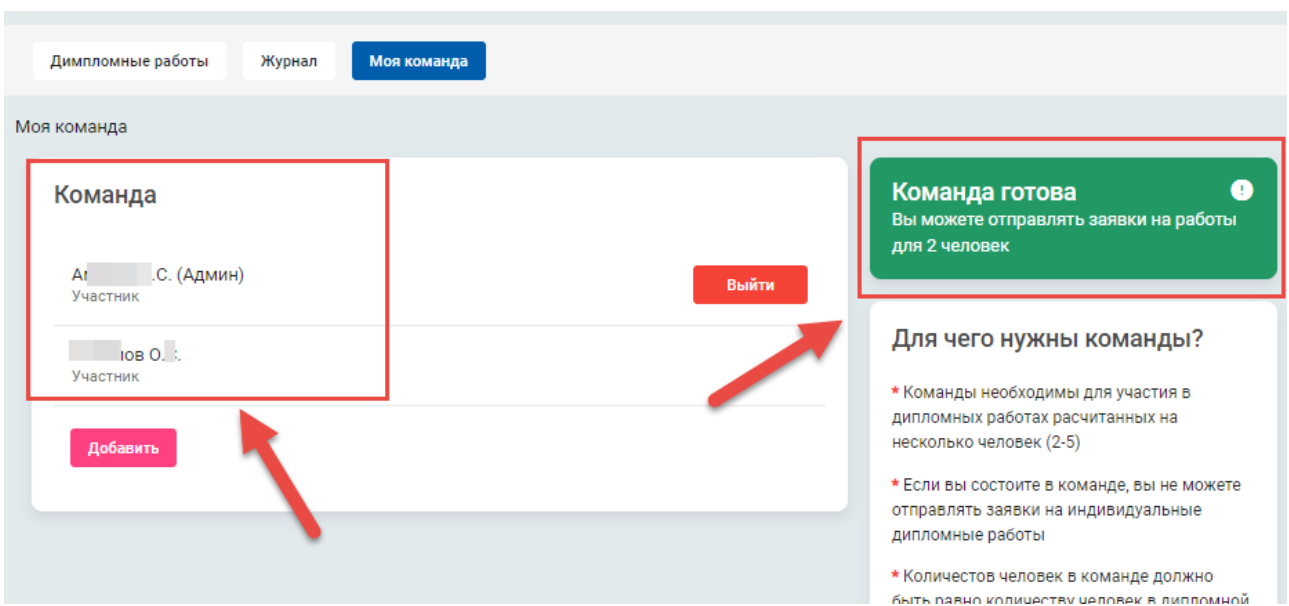

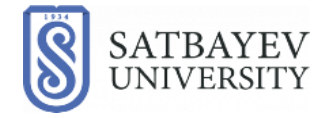

7. После того, как преподаватель одобрит ваш запрос и утвердит за вами или вашей командой определенную дипломную работу, вам или всем участникам команды придет соответствующее уведомление.

Дополнительно проверить статус вашей заявки, вы можете в разделе «Мои заявки».

### ВНИМАНИЕ!!!

ВАЖНО ПОМНИТЬ: если вам было отказано в принятии заявки на дипломную работу, то больше подавать заявку именно на эту работу вы не сможете.

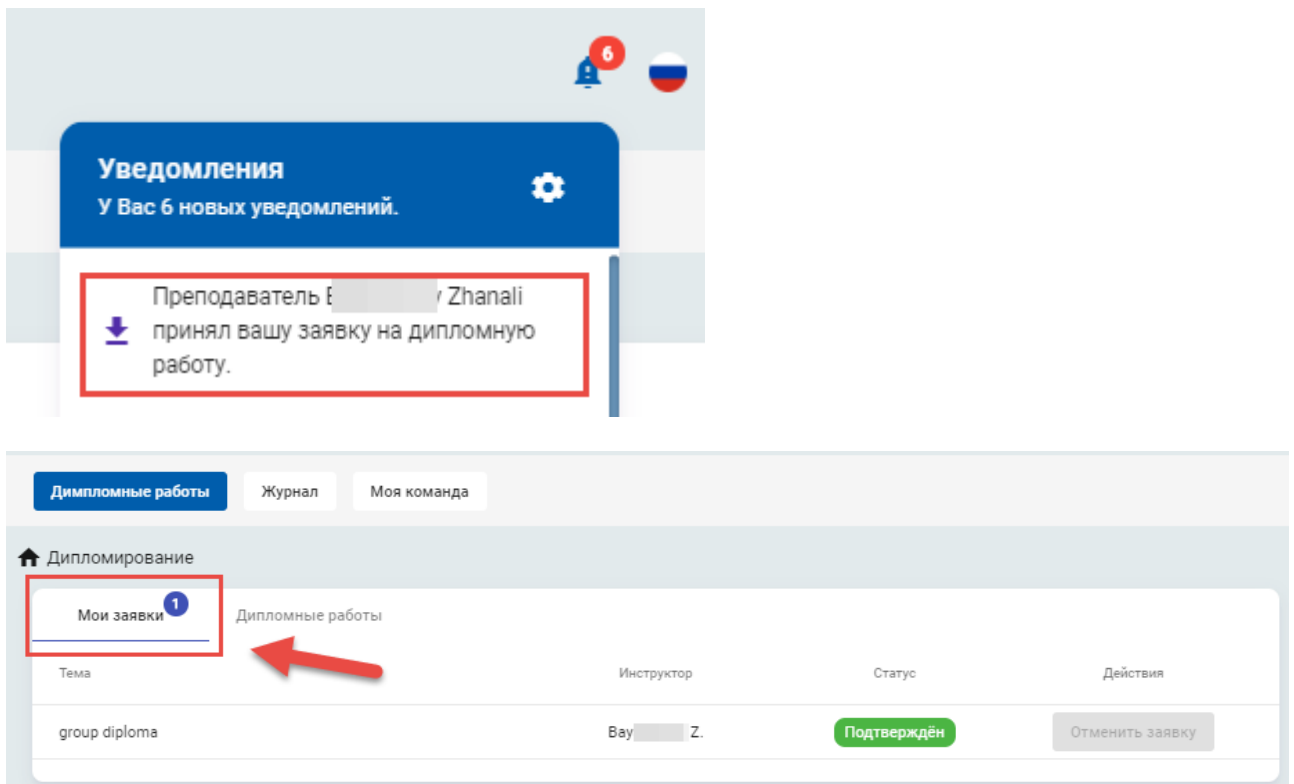

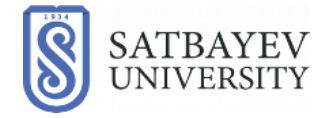

8.После утверждения дипломной работы, преподаватель будет мониторить вашу активность и продвижение подготовки работы. Чтобы преподаватель смог вас оценивать, вам необходимо отчитываться о своих успехах. Для этого вы можете открыть «Журнал» • и нажать кнопку «Создать задачу» • 2.

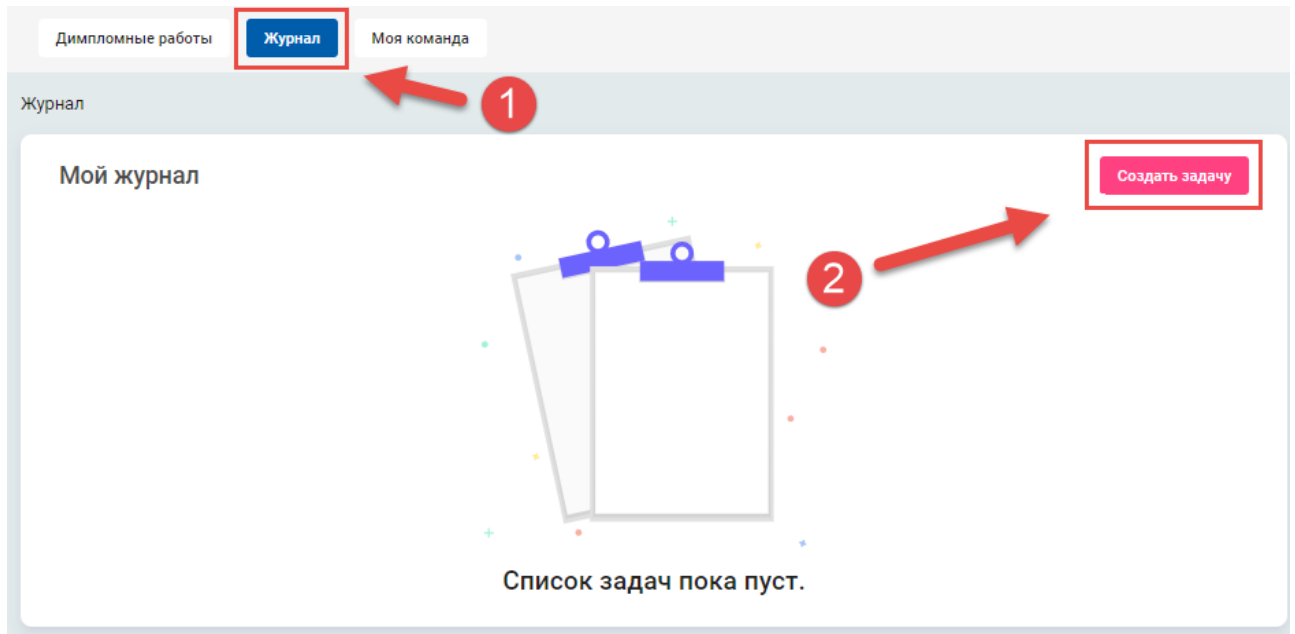

9. Для легкого восприятия, необходимо дать название задачи в соответствии с выполняемым действием  $\bullet$ , а также при необходимости указать срок исполнения <sup>2</sup>. Когда все поля и сроки заполнены, необходимо нажать кнопку «Сохранить» .

### ВНИМАНИЕ!!!

Вы можете удалить задачу в любой момент если считаете, что была допущена ошибка при ее заполнении\исполнении. Но важно помнить, что ваша активность в журнале будет подтверждением, вашей работы над дипломной работой и влияет на оценку.

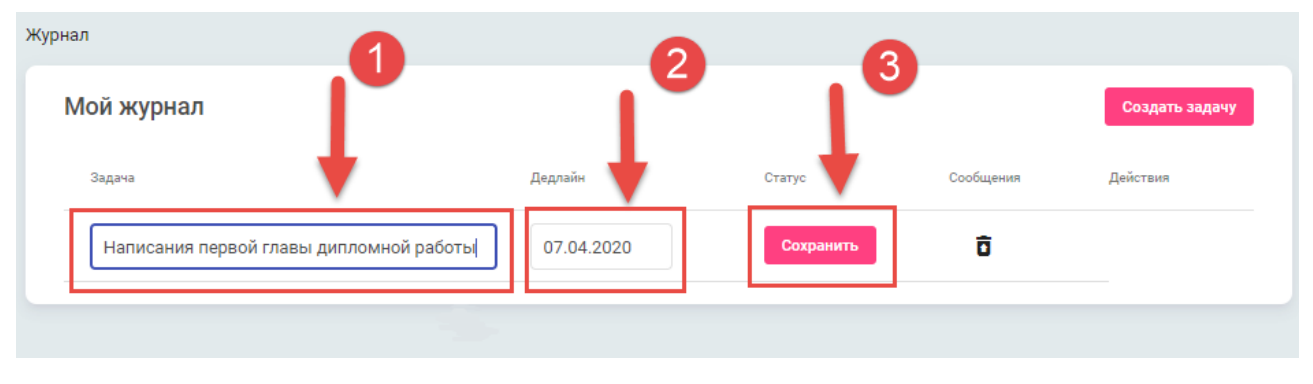

**Алматы 2020**

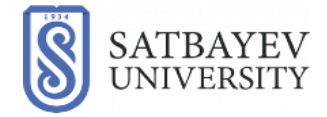

**10.** После создания и сохранения задачи, вы можете просматривать историю активности, поддерживать связь с преподавателем и получать дополнительные материалы по дипломной работе через меню «Сообщения»

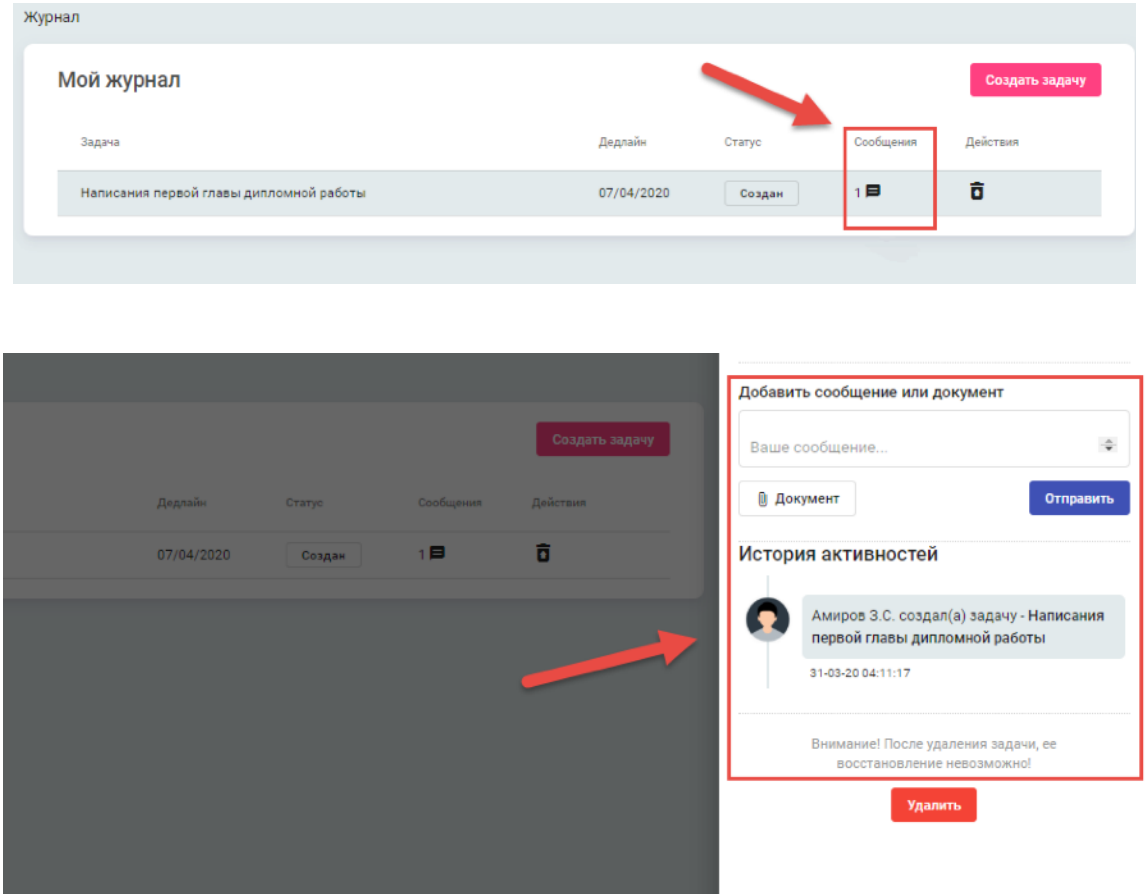

**11.** В данном окне вы так же имеете возможность оповещения преподавателя о ходе исполнения работ по средством меню «Статус», либо отправить задачу на проверку, указав статус «Отправить на проверку»

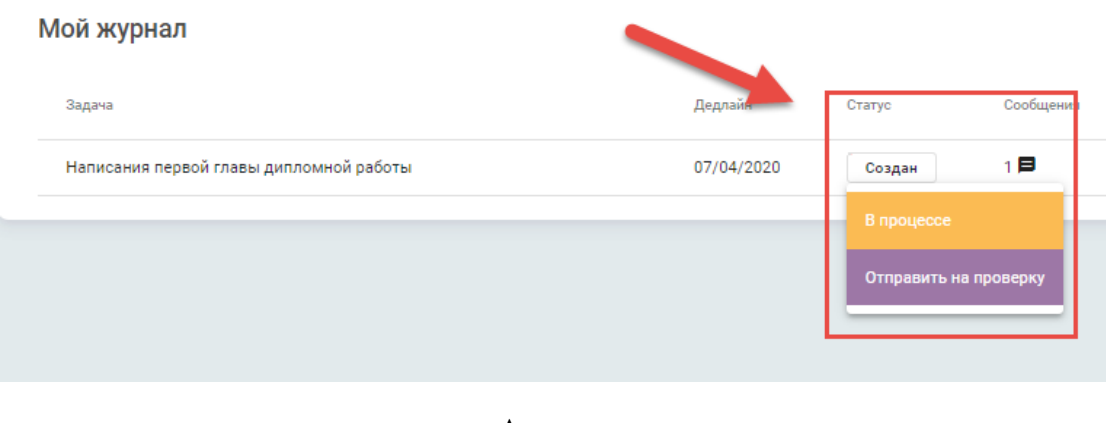

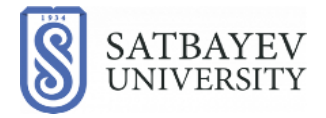

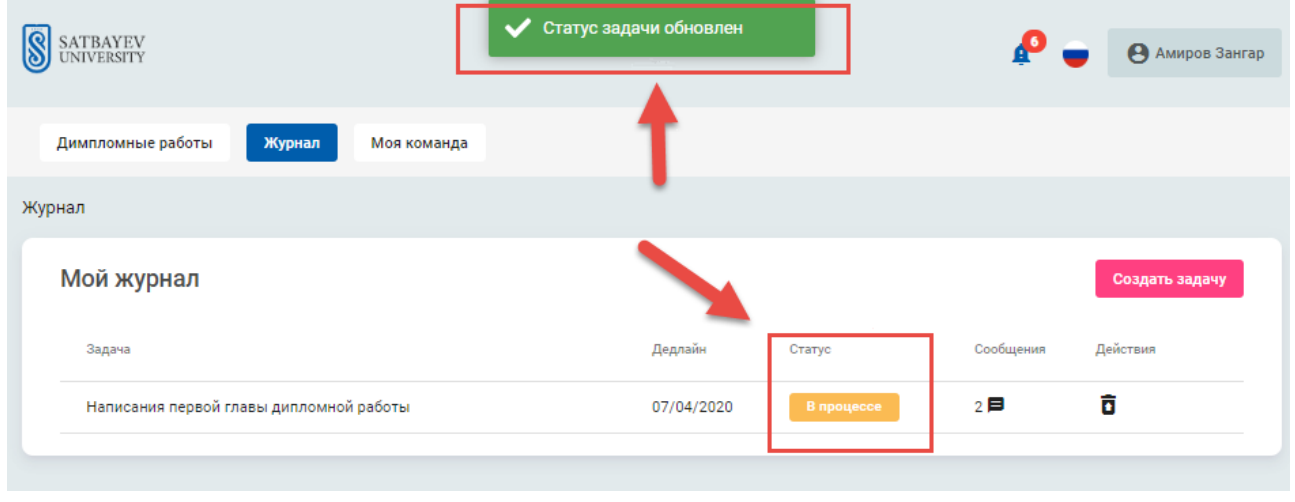

Если преподаватель не будет удовлетворен результатом, то он отправит вам задачу на доработку, о чем будет сигнализировать соответствующий статус «Доработать».

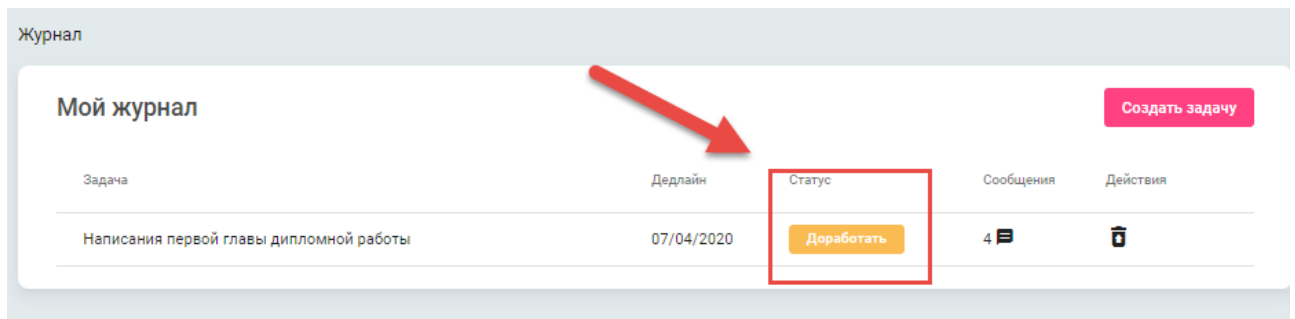

### Если же цель задачи была достигнута, то статус изменится на «Выполнено»

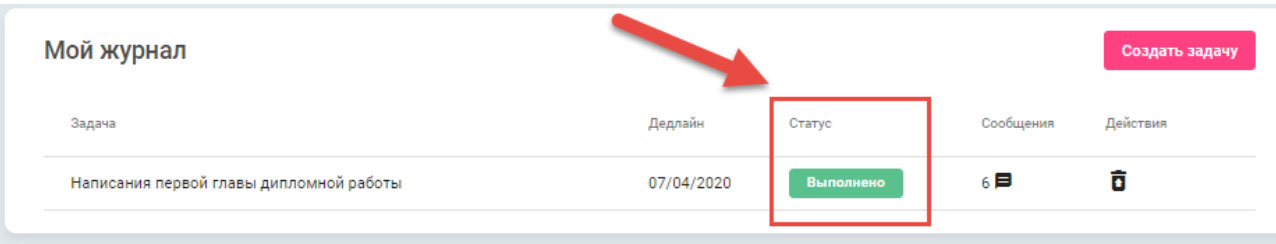

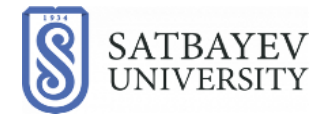

12.Как только дипломная работа будет завершена и преподаватель допустил вас к защите, вы будете лишены возможности создавать новые задачи. Вместо кнопки «Создать задачу» появится статус «Дипломная работа завершена успешно*».*

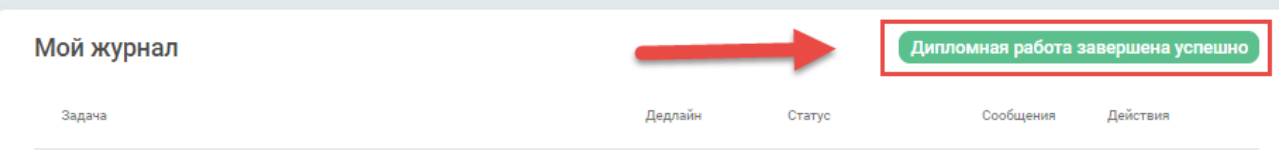

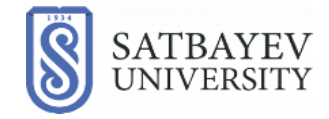

## **Инструкция по использованию модуля "Дипломирование" в Учебном портале Satbayev University. Роль - преподаватель.**

Департамент информационных систем

**Алматы 2020**

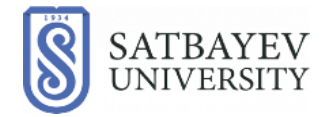

1. Для входа в модуль «Дипломирование», Вам необходимо произвести авторизацию в Учебном Портале (-далее УП) используя Ваш логин и пароль.

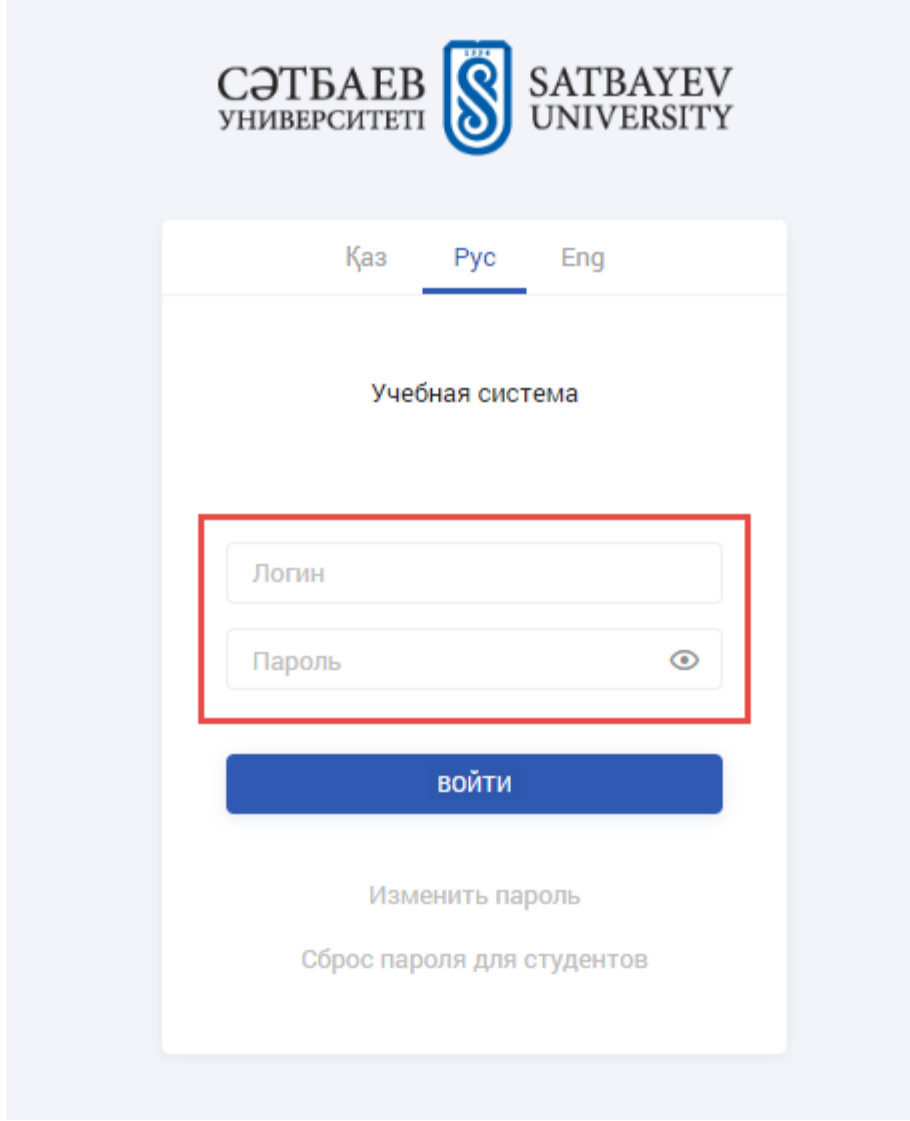

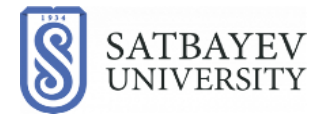

2. В новом открывшемся окне, вы видите главную страницу модуля «Дипломирования».

В меню «Дипломные работы» **1**, вы видите все дипломные работы руководителем которых являетесь. По умолчанию, система настроена на отображение работ текущего года, но вы можете выбрать работы за предыдущие годы воспользовавшись фильтром «Семестр» <sup>2</sup>. В данном окне также отображаются темы дипломных работ <sup>3</sup>. Вы можете создать новую дипломную работу  $\overline{4}$  или редактировать уже существующую  $\overline{5}$ .

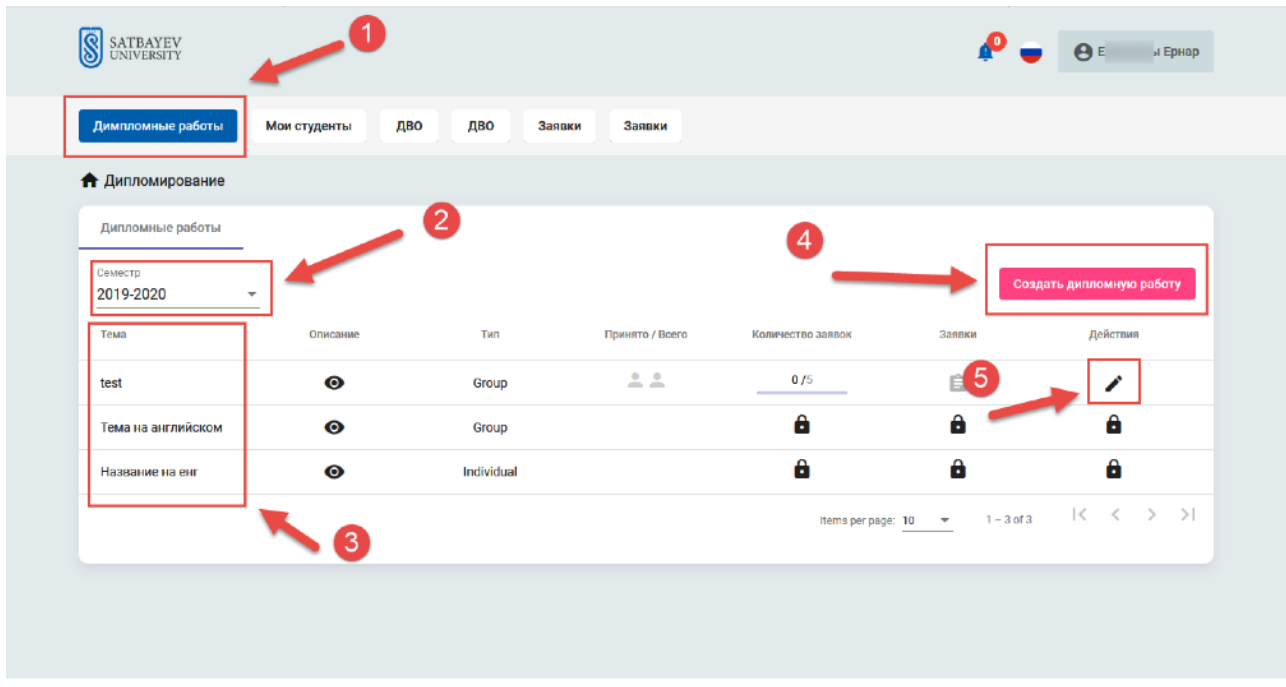

### ВНИМАНИЕ!!!

Следует помнить, что если на дипломную работу имеется заявка от студента, то редактировать работу уже нельзя.

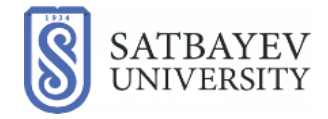

3. При создании дипломной работы, обязательно указание темы на трех языках (для каждого языка свое поле для заполнения), тип дипломной работы (индивидуальный или групповой), если в группе, то сколько человек (от 2 до 5 студентов), а также семестр. Заполнение описания дипломной работы является опциональным.

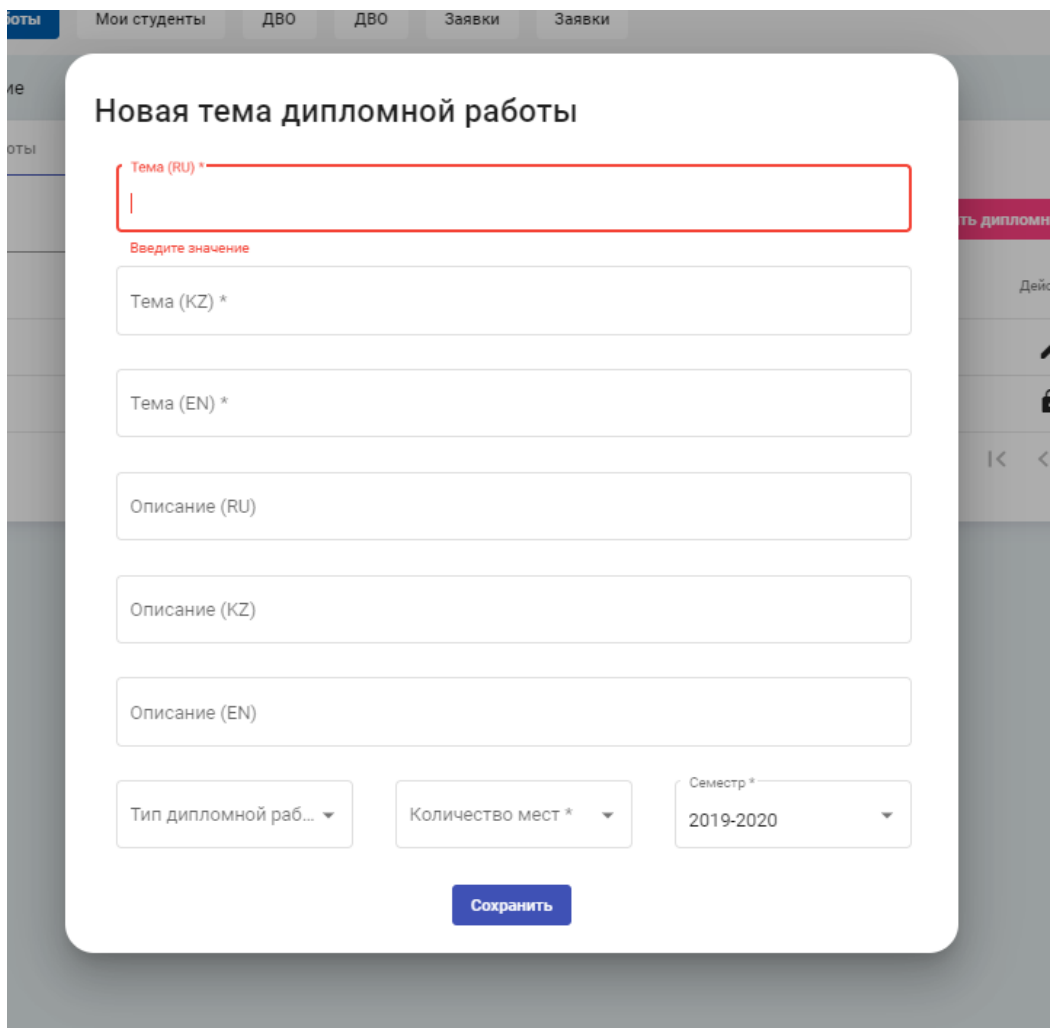

**4.** После создания новой темы дипломной работы, преподаватель ожидает, пока студенты подадут на нее заявку.

Узнать об этом возможно двумя способами:

1) в меню уведомления (иконка с колокольчиком) на котором будет написано количество непрочитанных уведомлений;

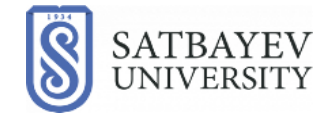

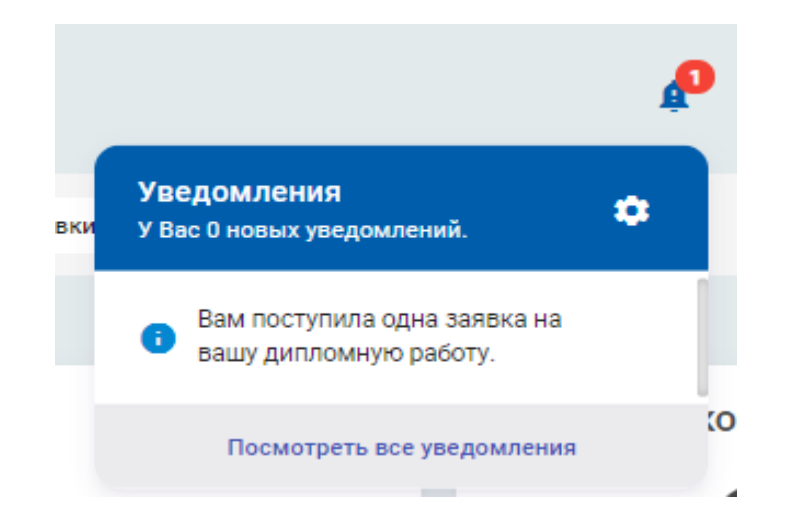

 2) либо если преподаватель находится на странице дипломирования на момент подачи заявки студентом, сверху появится всплывающее окно с надписью «У вас изменения в дипломах».

5**.** В списке дипломных работ можно будет увидеть информацию по заявкам.

Вы можете видеть тип работы индивидуальная и групповая **1**, количество заявок на работу (максимум 5 заявок) 2, детальный список заявок 3, количество студентов в группе .

При одобрении заявки, иконки студентов изменятся на их фото. студентов.

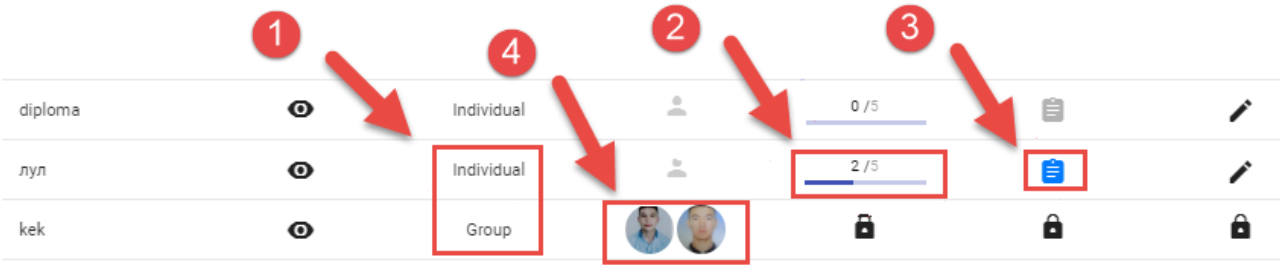

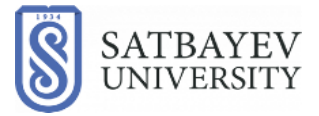

6. Для рассмотрения заявок, необходимо нажать на кнопку «Планшет»

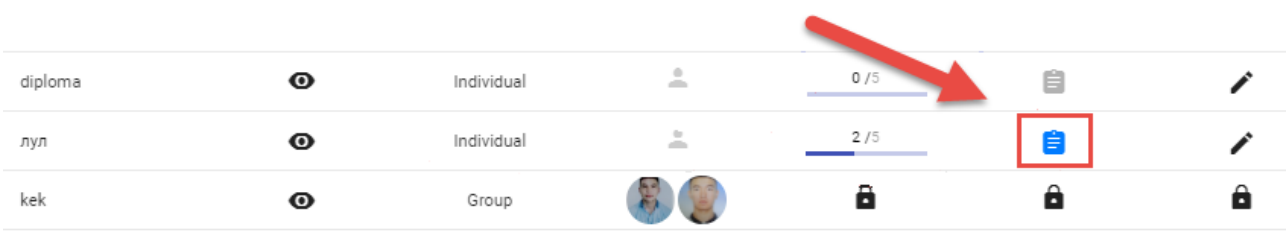

7. В открывшемся меню, вы можете принять или отклонить заявку от студента . Просмотреть оставшееся количество заявок на данную дипломную работу 2

#### ВНИМАНИЕ!!!

Важно помнить, что для ознакомления с оставшимися заявками, вы должны отклонить текущую заявку.

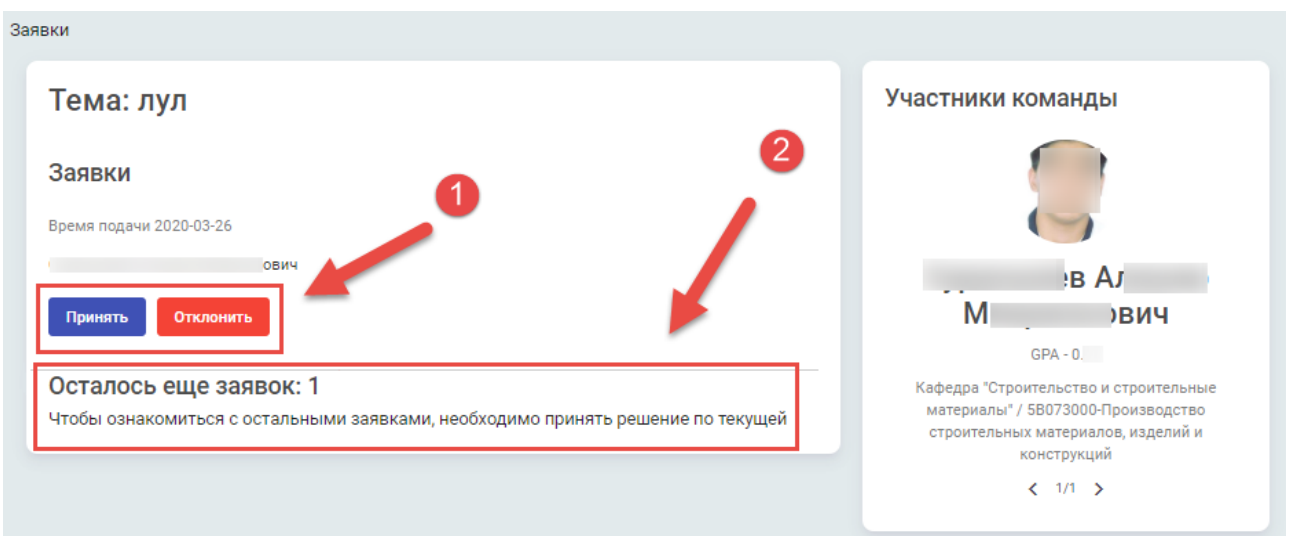

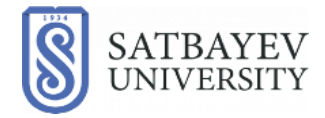

8. После того как вы одобрили заявку студента, во вкладке «Мои студенты» появится его дипломная работа и статус ее выполнения. Для выставления оценки и мониторинга хода выполнения работы необходимо нажать на кнопку «Журнал».

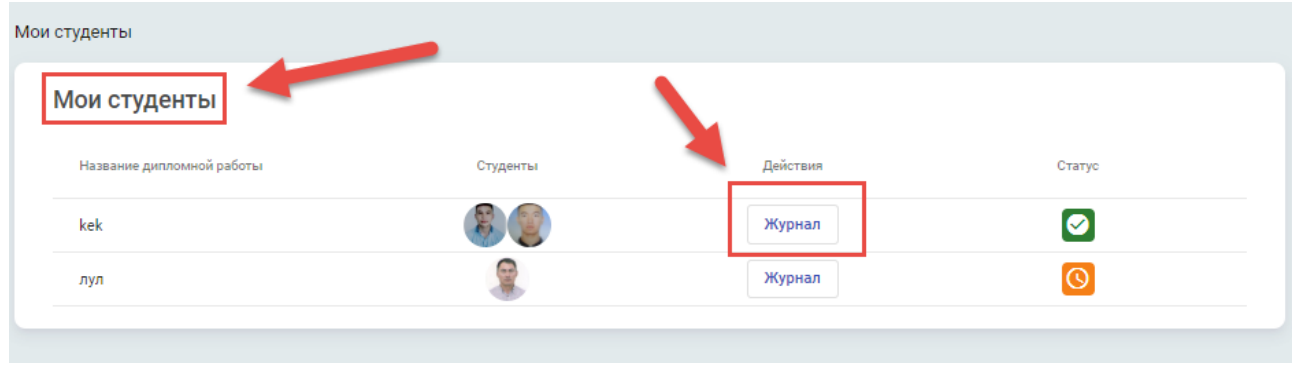

9. Для отчетности о ходе работ, студент создает задачи и отправляет их на рассмотрение и оценку преподавателю. Для просмотра и оценивания задач, вы можете воспользоваться функцией «Статус». Если у вас есть замечания, то выберите статус «Есть необходимость в доработках» и задача вернется к студенту на доработку. Если же вы удовлетворены качеством работы, то выберите статус «Принять и оценить». В данном случае, студент преступает к следующей задаче (если она имеется).

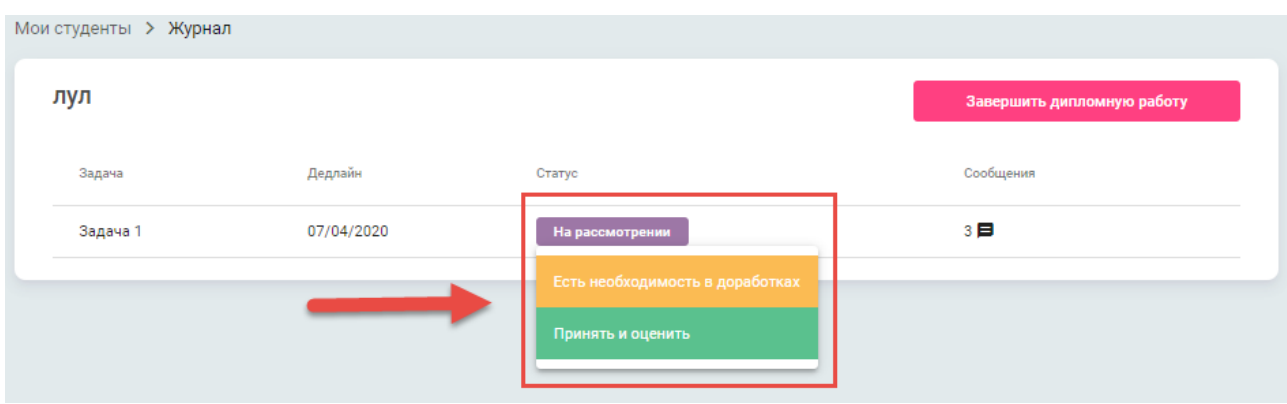

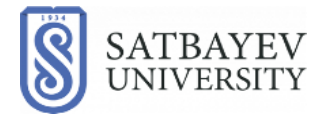

10. Для связи студента\группы с преподавателем и обмена материалами внутри проекта дипломной работы, предусмотрен функционал чата. Для этого необходимо нажать на иконку сообщения.

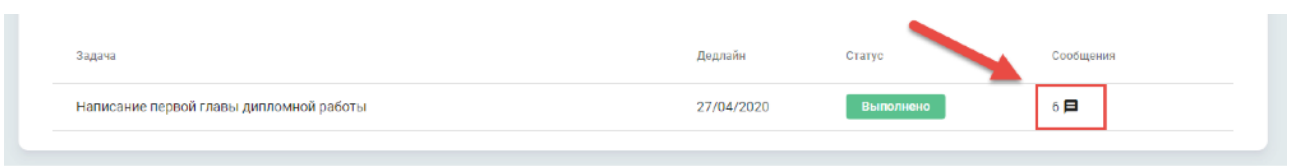

После нажатия иконки «Сообщение», появится панель в которой будут отображаться все изменения, связанные с задачами дипломной работы, сообщения и материалы которыми студент и преподаватель обменивались в ходе обсуждения.

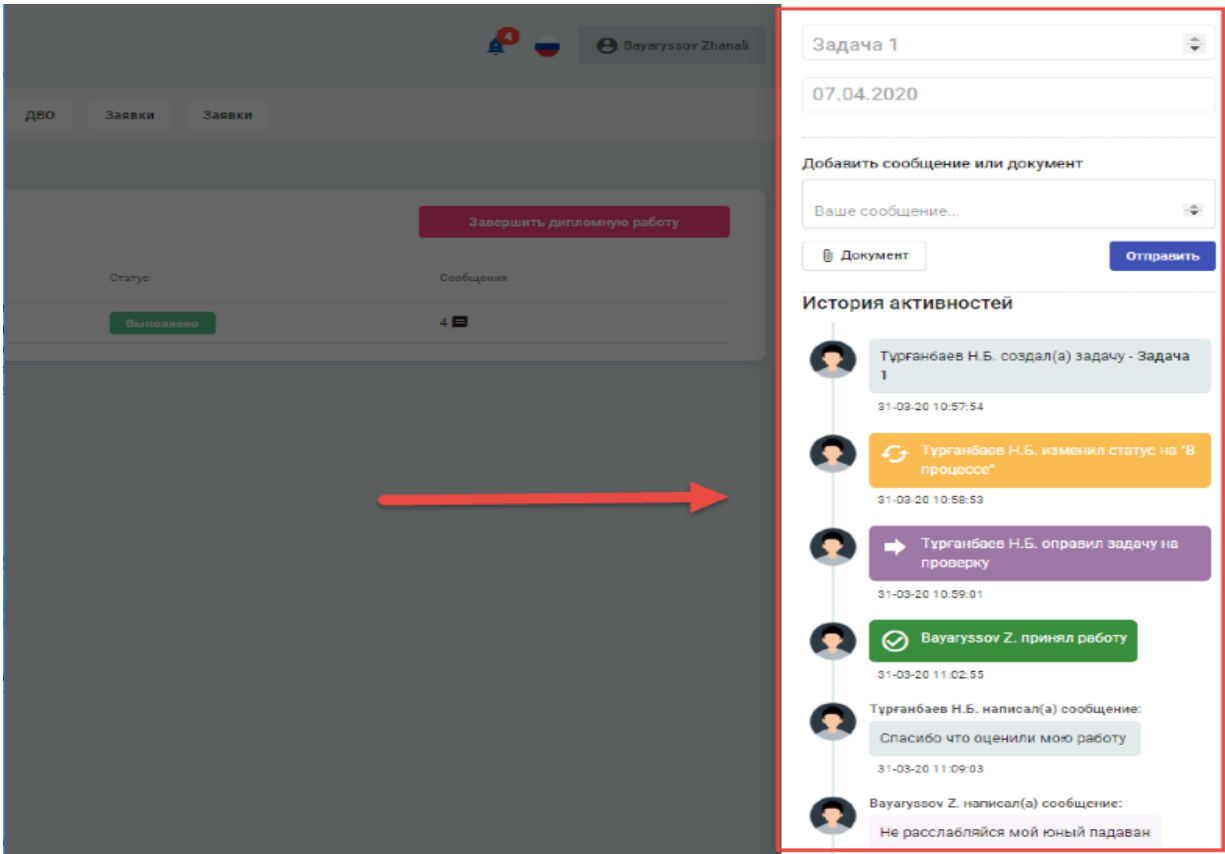

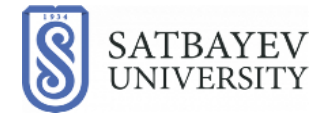

11**.** После того как выполнены все поставленные задачи и произведена их оценка, вы можете перейти к функционалу завершения дипломной работы нажав на соответствующую иконку в правом верхнем углу.

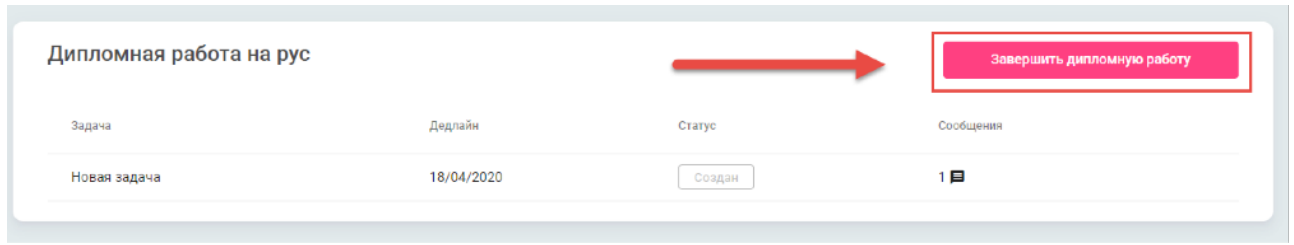

 После нажатия на иконку «Завершить дипломную работу» перед вами появится окно выбора действия. В зависимости от успеваемости студента и качества выполнения подготовительных работ, вам необходимо выбрать действие допустить студента к защите дипломной работы или отказать ему.

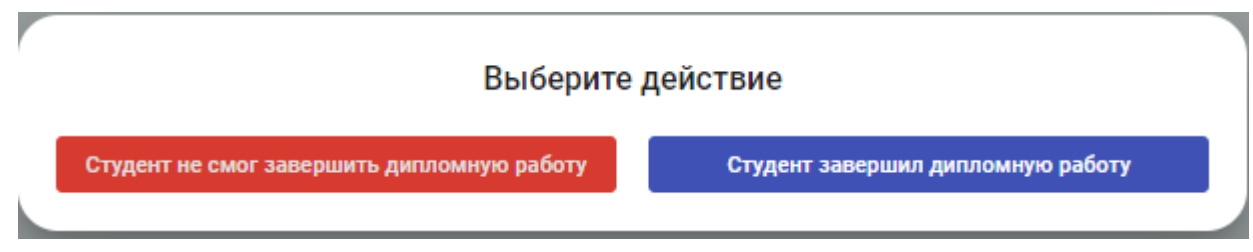

 Студент или же группа студентов завершившие дипломную работу получают оценку «Pass» что означает, что студент(ы) допущены к защите и будут доступны для ОР в разделе ДВО. ОР после защиты будут делегировать студентов Преподавателям для выставления оценок защиты, номеров протокола, даты протокола и даты выдачи диплома.

12**.** Как только ОР делегируют вам студента, у вас появится возможность оценить студента. Для того чтобы редактировать оценку студента, нажмите на иконку с тремя точками .

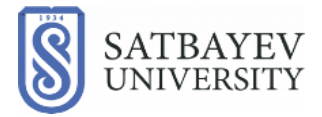

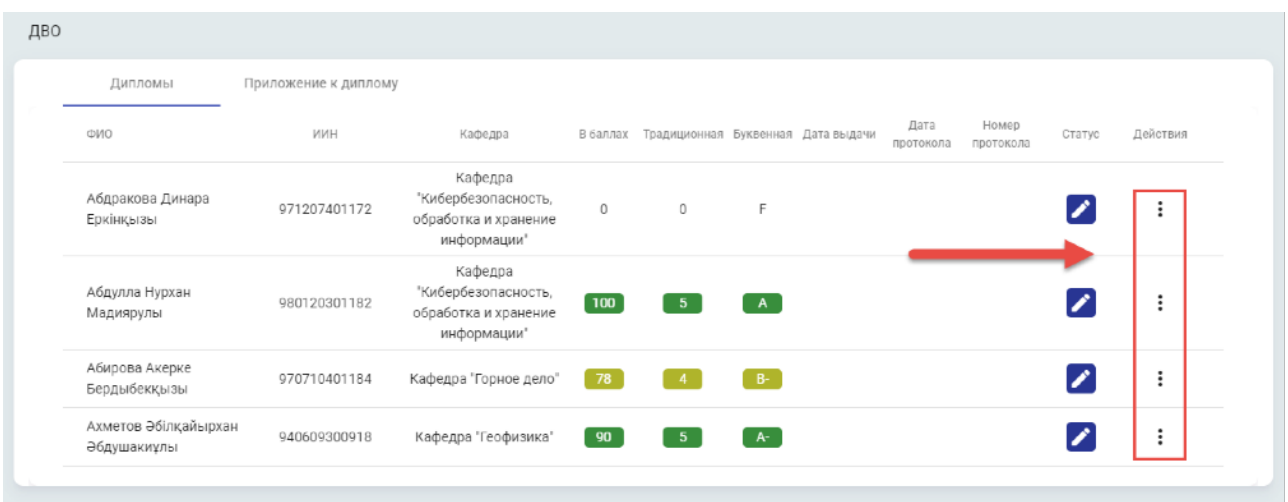

 В открывшимся окно выбираем «Редактировать», если нужно поменять оценки. Если же все правильно, то отправляем статус оценок в Офис Регистратор. Офис Регистратор может отправить данного студента преподавателю обратно, если обнаружит какие-либо ошибки. Также, в данном окне можно сделать пробную печать диплома.

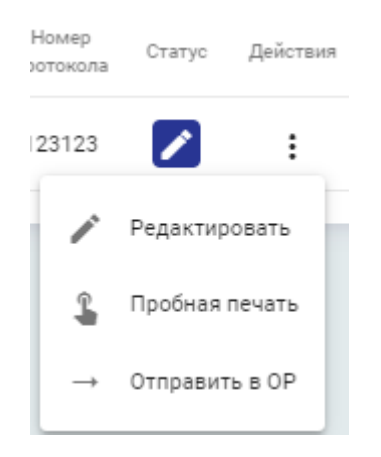

Для редактирования оценки студента, выберите икону «Редактировать».

Здесь вы можете ввести общий балл, а буквенная оценка и традиционная сгенерируются сами. Также вы можете ввести номер протокола и дату, а также дату выдачи. Для сохранения и отправки данных в ОР нажмите кнопку «Готово. Если введеные данные вами корректны ОР отправит заявку на печать Диплома данного студента.Если же данные введены некорректно, то ОР отправляет вам студента обратно для корректировки (студент возвращенный с некорректными данными, будет доступен во вкладке ДВО)

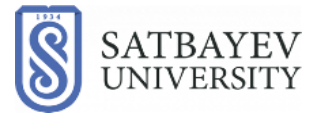

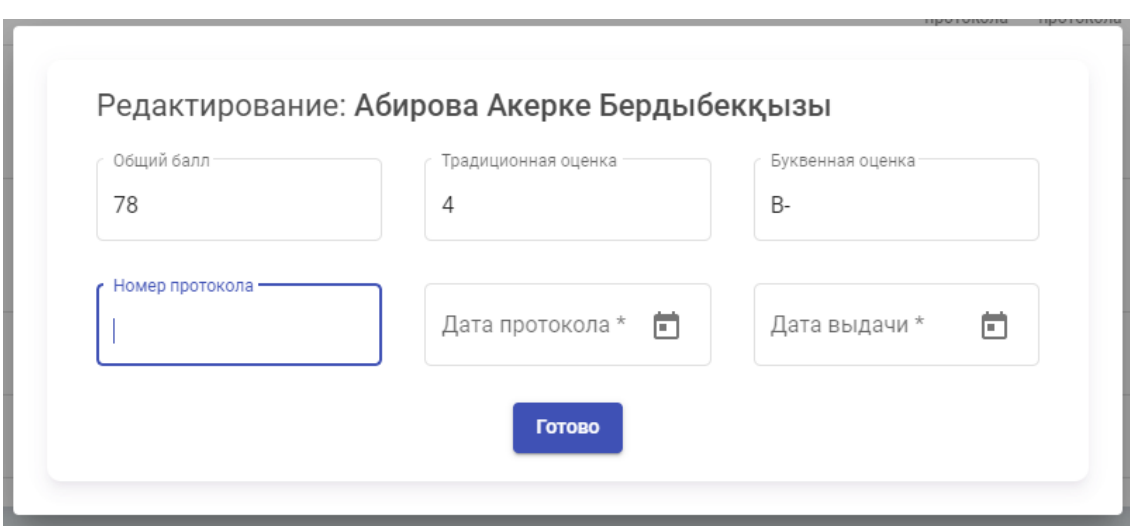

**13.** Как только заявку на печать обработает типография и распечатает диплом студента, во вкладке «ДВО» в подвкладке «Приложение к диплому» появляется

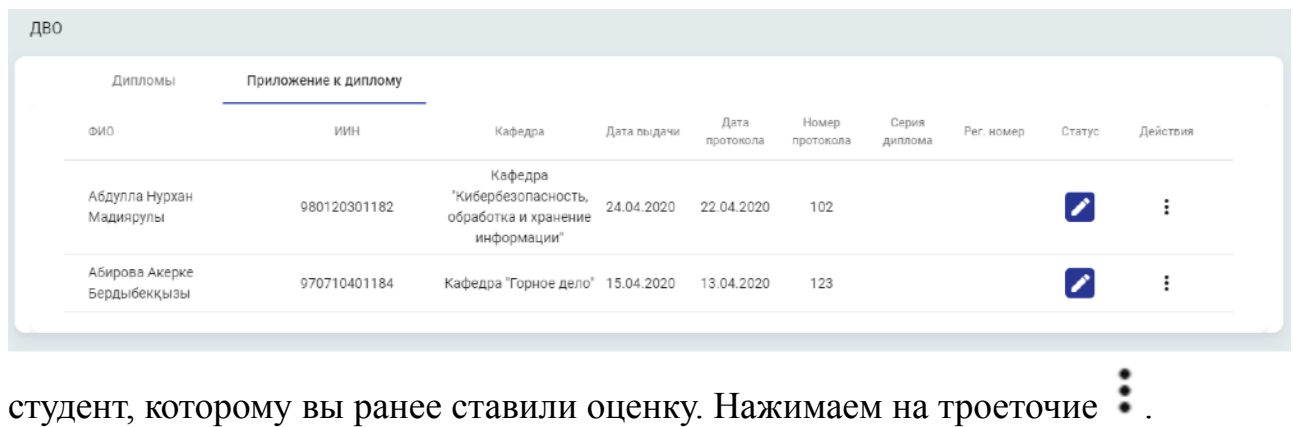

В новом окне введите серию диплома и регистрационный номер.

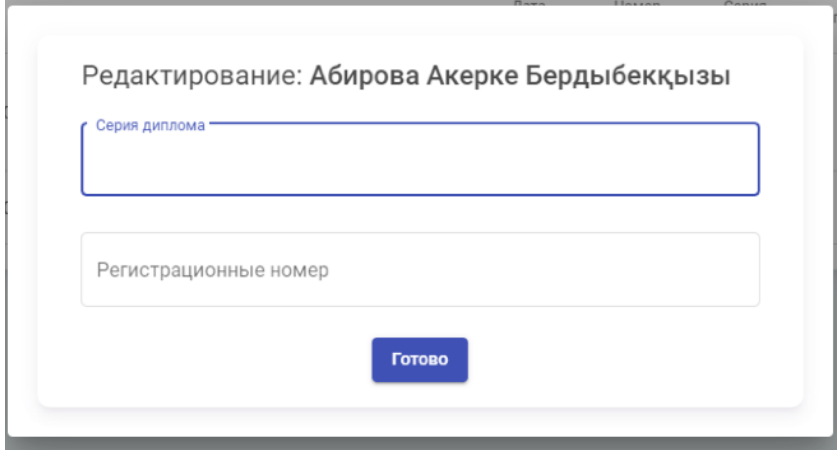

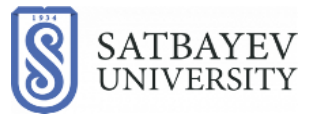

#### Далее отправляем данные в ОР.

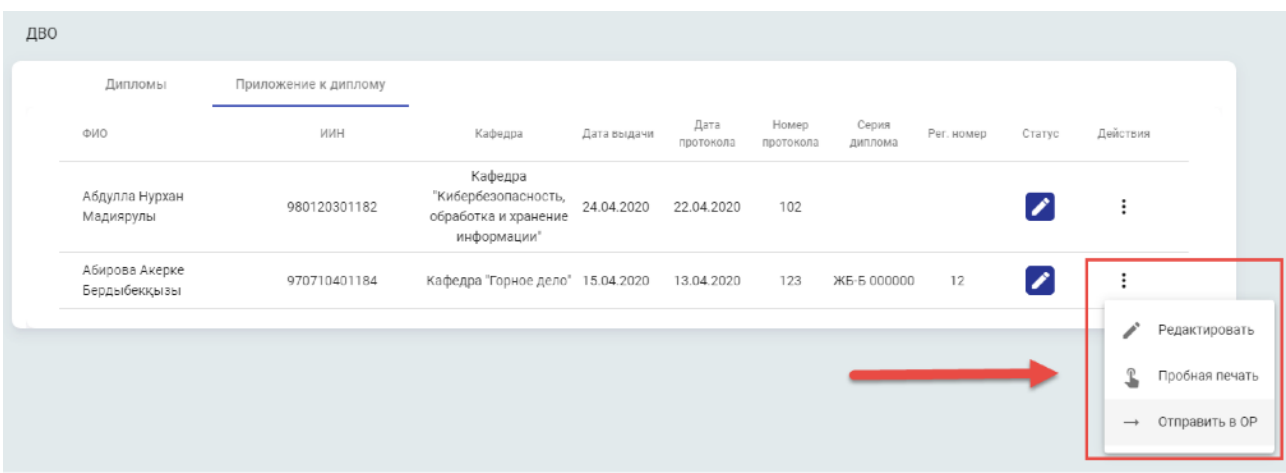

Принцип действий идентичен с отправкой на проверку дипломной работы, если данные корректны, то приложение к диплому идет на печать. Если есть ошибки, то ОР отправляет студента обратно на исправление данных.

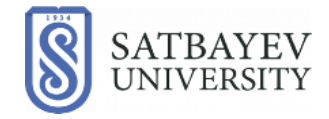

### **Инструкция по использованию модуля "Дипломирование" в Учебном портале Satbayev University. Роль** – **ОР**.

Департамент информационных систем

**Алматы 2020**

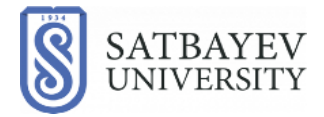

1. Для входа в модуль «Дипломирование», Вам необходимо произвести авторизацию в Учебном Портале (-далее УП) используя Ваш логин и пароль.

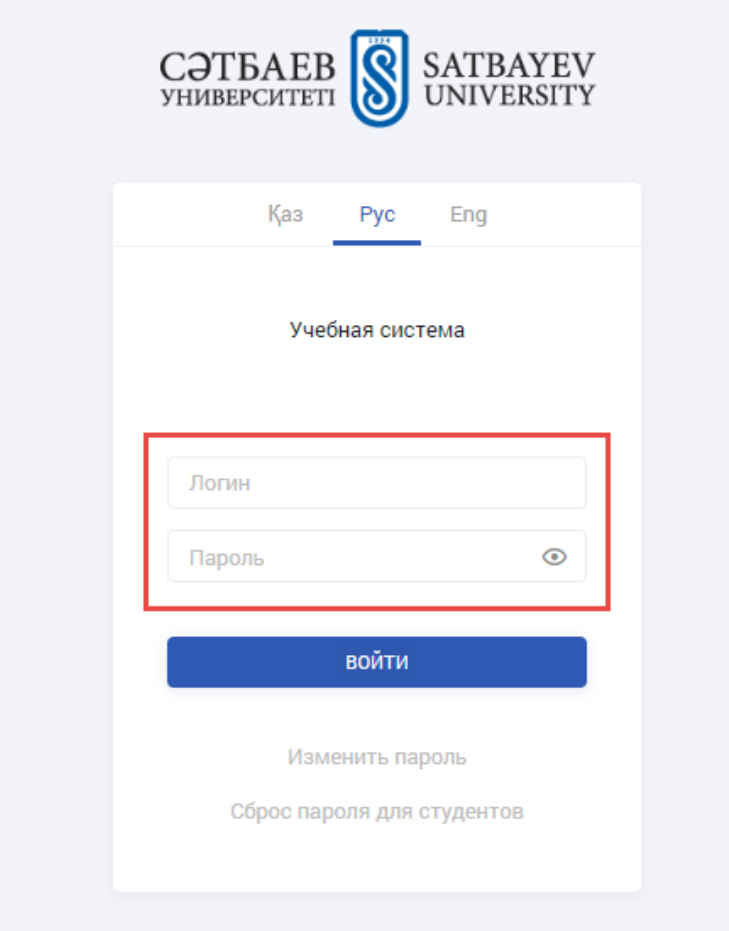

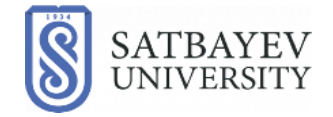

2. Как только пройдет защита, необходимо делегировать студентов различным преподавателям для проведения оценки защиты диплома. Для этого сверху будет вкладка ДВО, нажимая на которую, откроется следующее окно ДВО. Поиск студентов проходит по четырем фильтрам: Семестр, Институт, Кафедра и Дисциплина. Студентов можно делегировать по отдельности или сразу нескольких к одному преподавателю. Если хотим делегировать лишь одного студента нажимаем кнопку «Делегировать», которая находится в правом краю от имени студента.

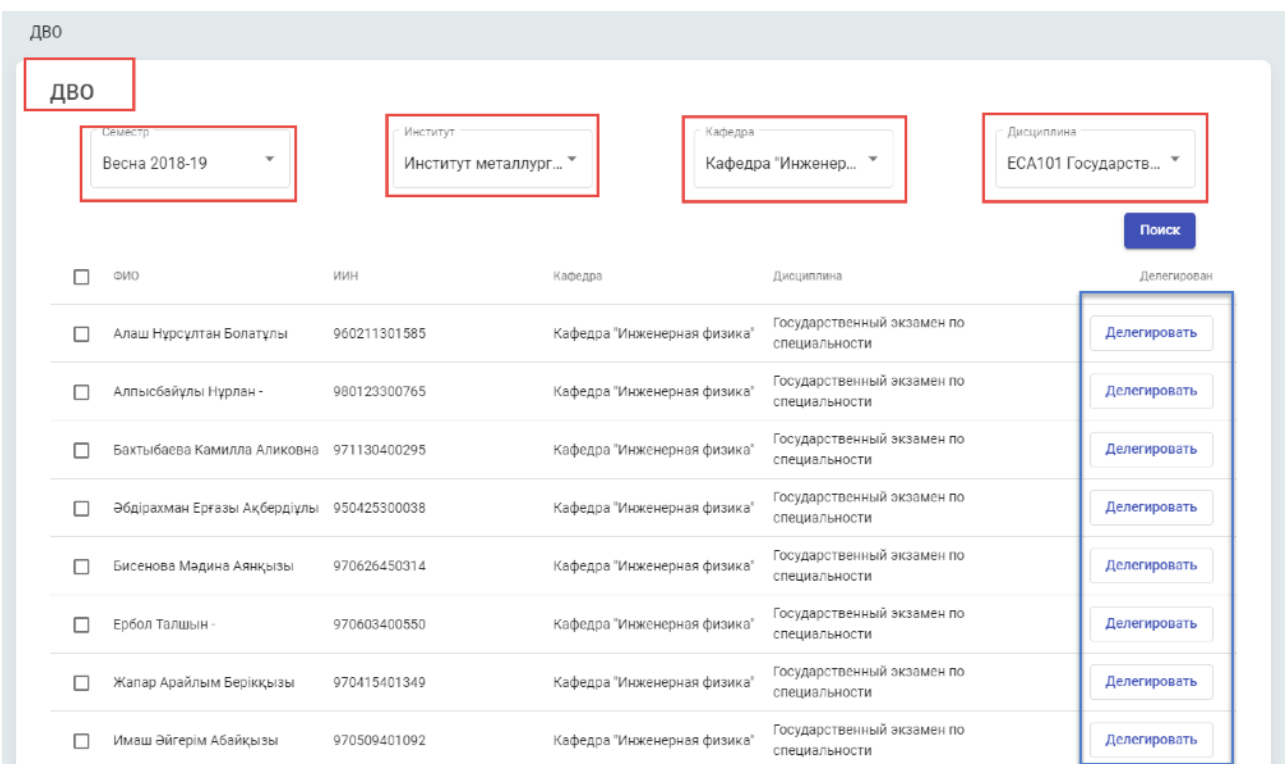

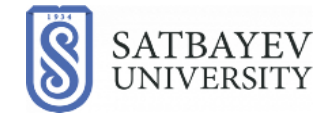

Если же нужно делегировать нескольких студентов, то ставим галочки слева от имен студентов <sup>1</sup> и нажимаем «Делегировать всех» <sup>2</sup>, которая появится справа снизу.

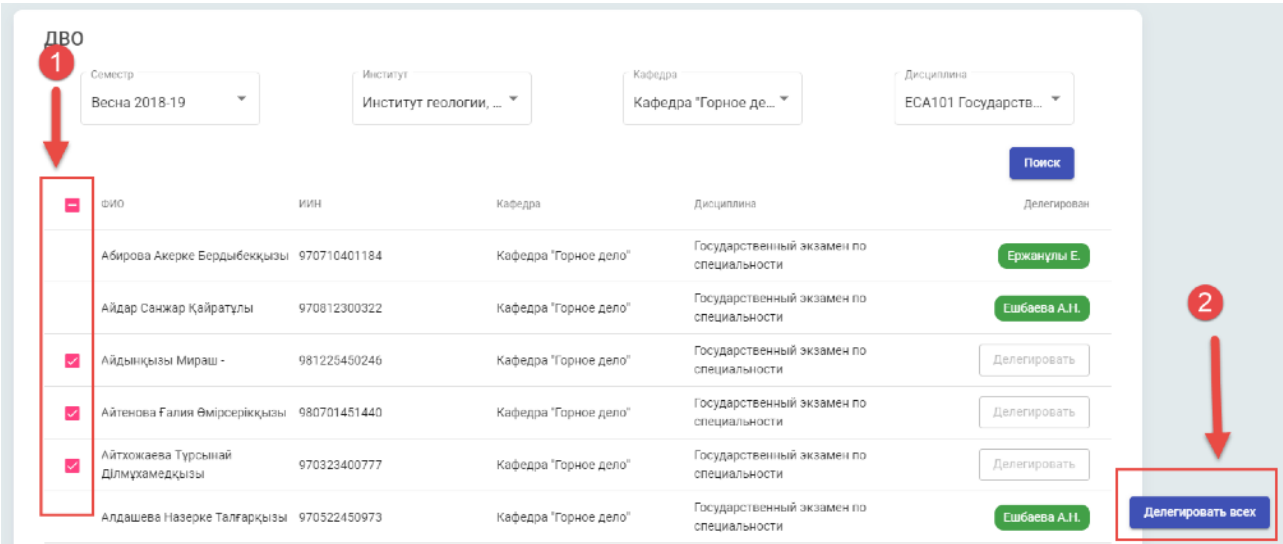

После нажатия на кнопку появляется следующее окно:

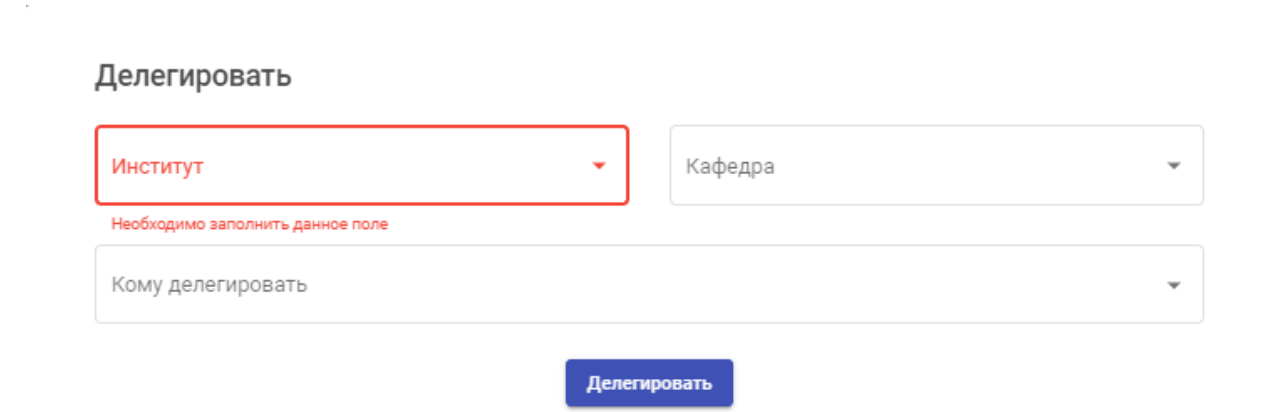

Выбираете институт и кафедру, а затем необходимого преподавателя и нажимаете кнопку «Делегировать».

> **Алматы 2020**

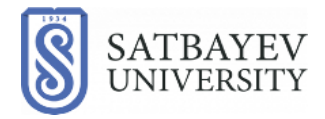

3.После того как преподаватель поставит оценку и отправит в ОР данные. ОР должен проверить все ли данные корректны. Если данные, не корректные ОР отправляет их обратно преподавателю на исправление. Если же все в порядке, то ОР отправляет их в типографию выбрав функцию «Отправить в типографию».

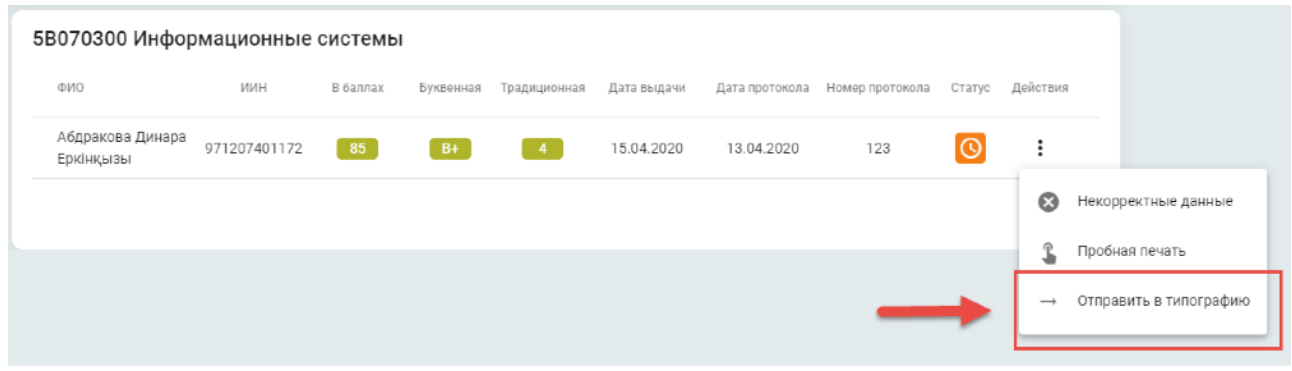

4. При получении данных по приложению к диплому от преподавателя, проверяете их на корректность аналогично принципу проверки дипломной работы. Если данные верны, то отправляете их в типографию на печать выбрав функцию «Отправить в типографию»

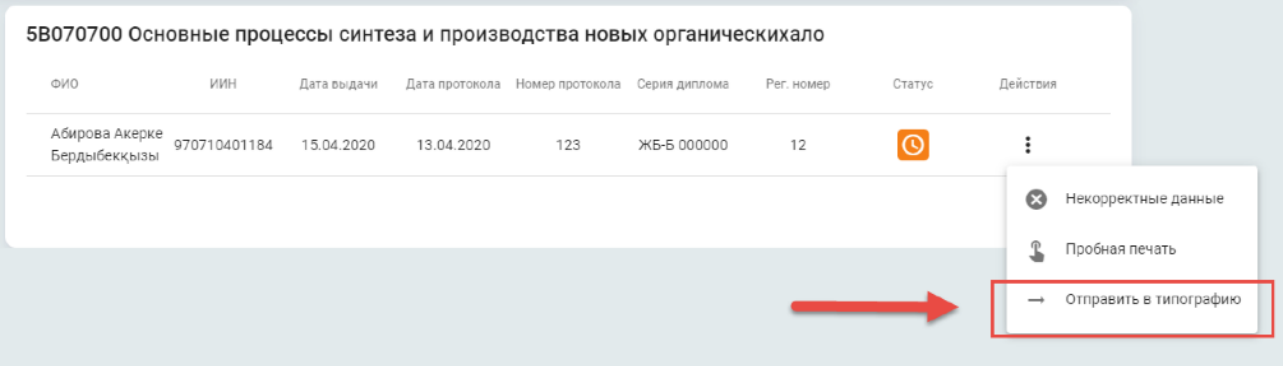

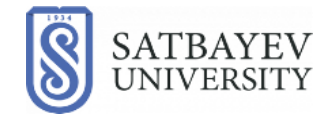

## **Инструкция по использованию модуля "Дипломирование" в Учебном портале Satbayev University. Роль – Типография.**

Департамент информационных систем

**Алматы 2020**

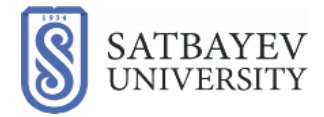

1. Для входа в модуль «Дипломирование», Вам необходимо произвести авторизацию в Учебном Портале (-далее УП) используя Ваш логин и пароль.

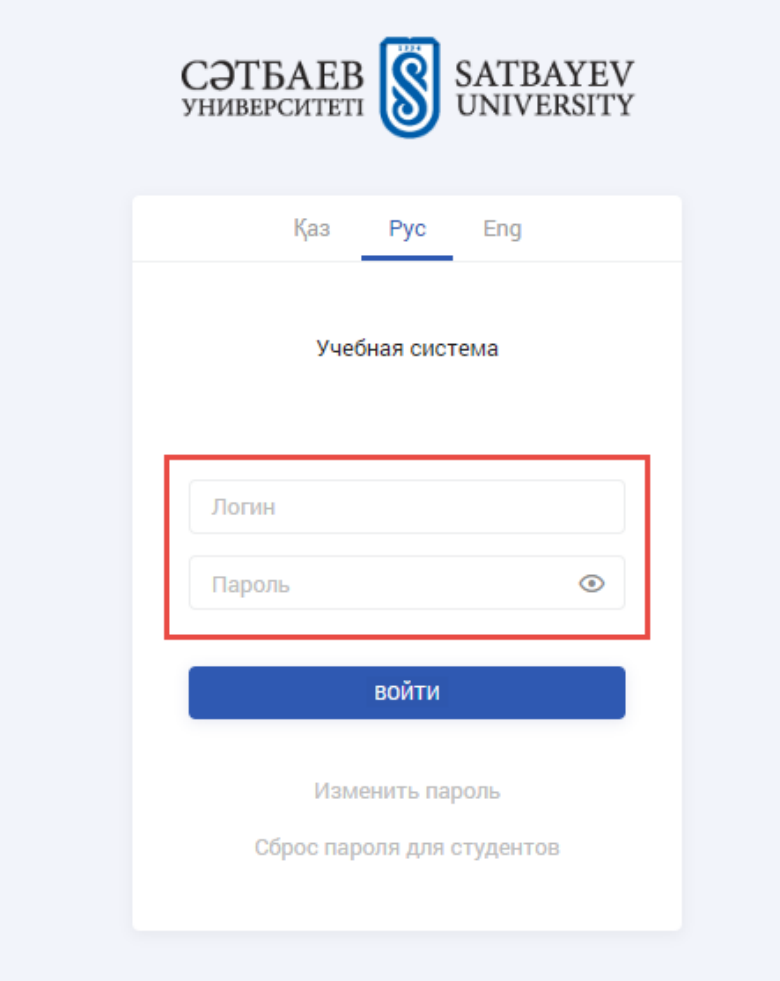

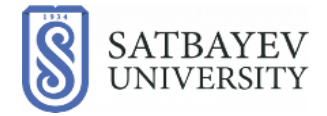

**2.** После открытия модуля «Дипломирование», в новом окне будут представлены кафедры • и группы • студентам которых необходимо будет распечатать диплом.

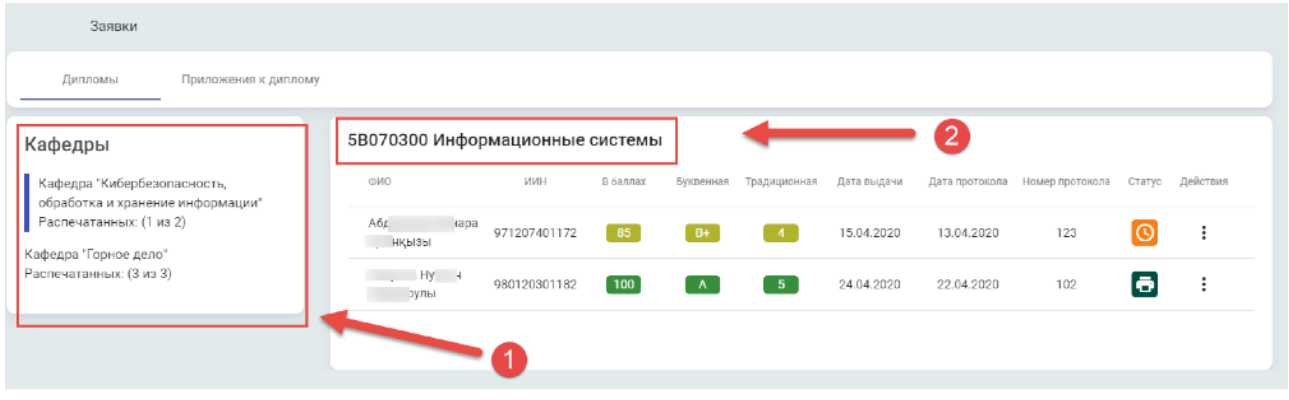

3. Нажатием на иконку вы можете просмотреть возможности печати. Вам будут доступны пробная и итоговая печать диплома.

### **ВНИМАНИЕ!!!**

**Важно помнить, для распечатки дипломов необходимо убедиться, что ваш браузер не блокирует всплывающие окна.** 

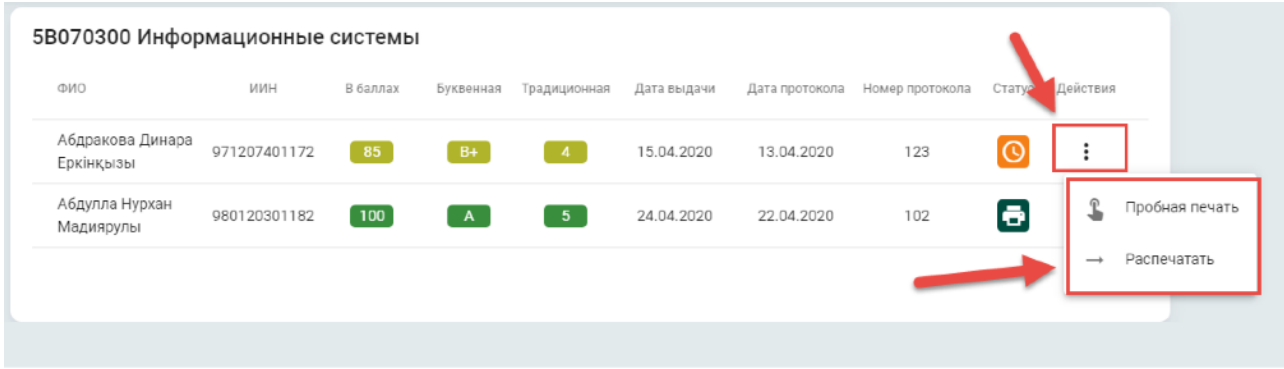

После этого в новом окне можно будет скачать файл либо же сразу его распечатать.

> **Алматы 2020**

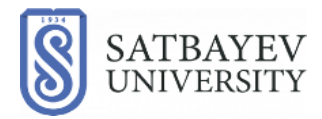

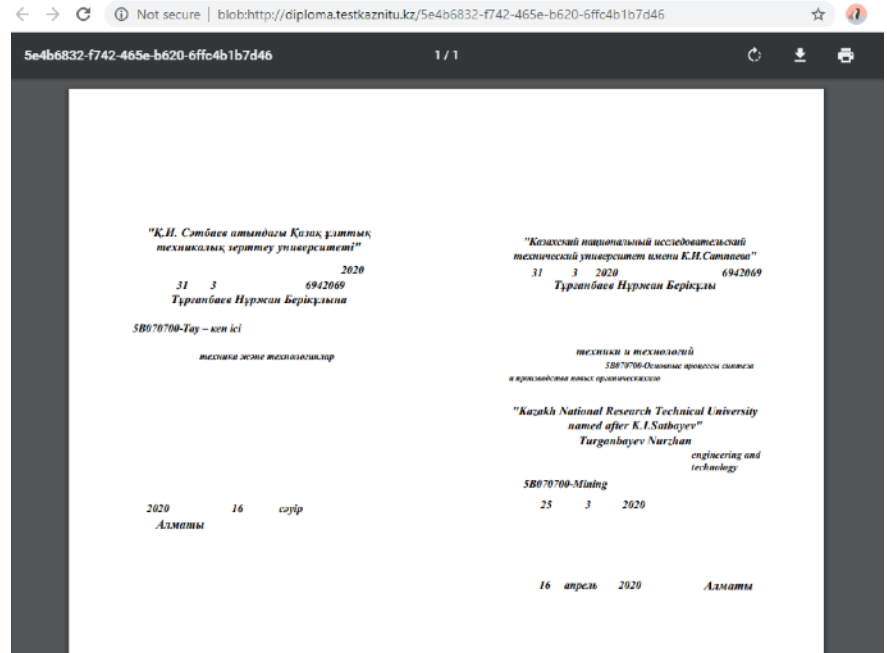

**4.** После того как ОР отправит в типографию на распечатку приложение к диплому, вам необходимо открыть вкладку «Заявки» **1**, затем кликните иконку «Приложение к диплому» <sup>2</sup>. Вам откроется окно с перечнем приложений.

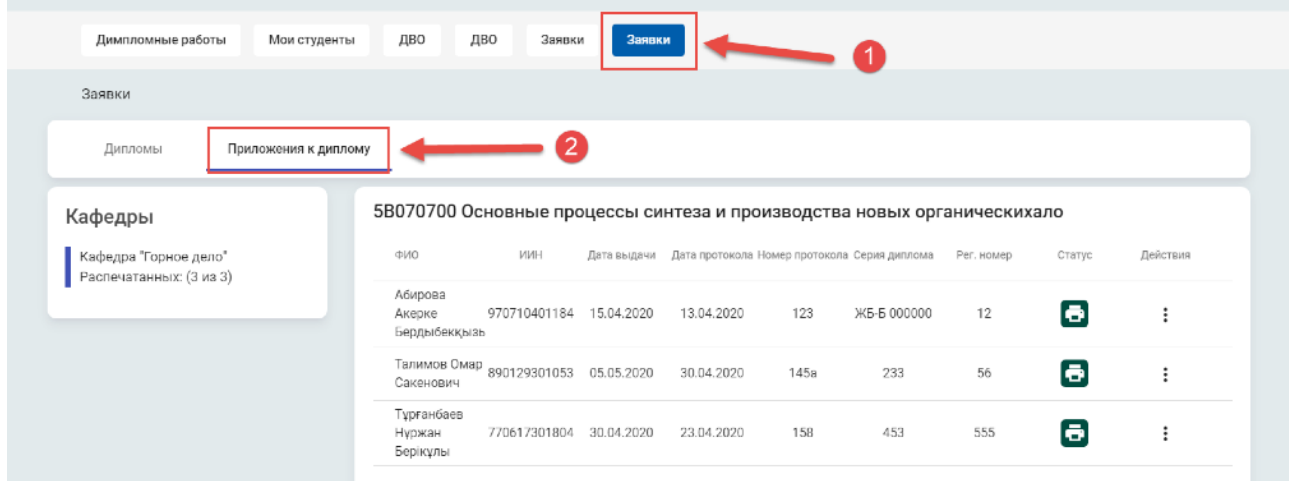

 Нажав на иконку в строке нужного студента вы можете выбрать вариант распечатки приложения.

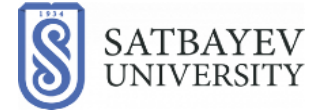

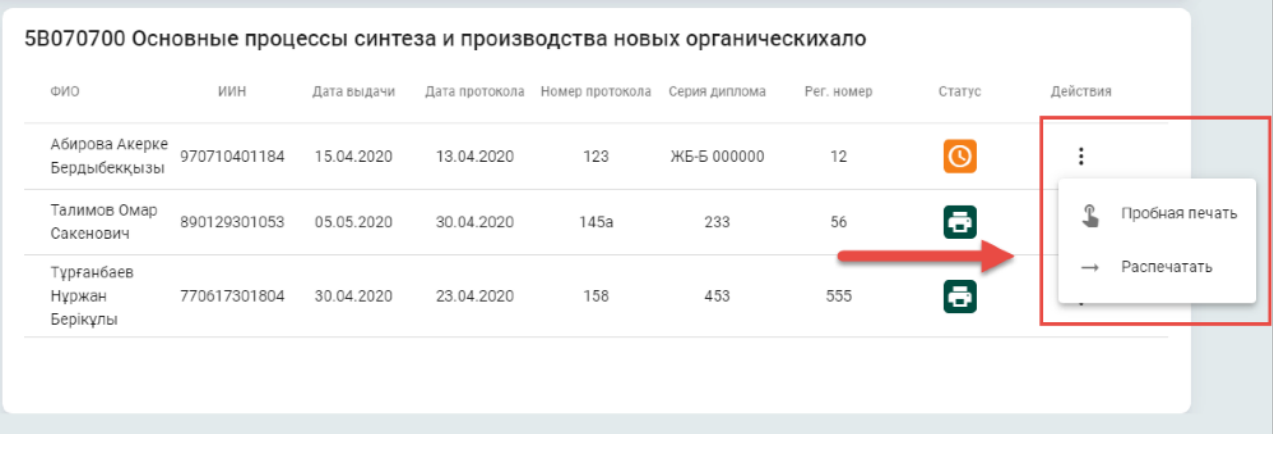

 После выбора печати, вам будет доступно меню выбора язык исполнения выбираем необходимый язык.

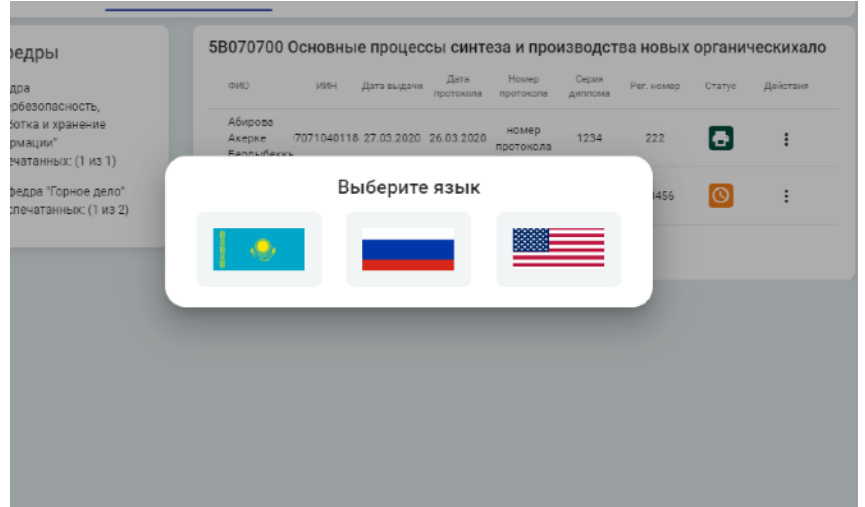

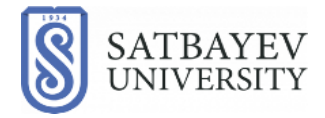

После выбора языка в новом окне можно будет скачать файл, либо распечатать его.

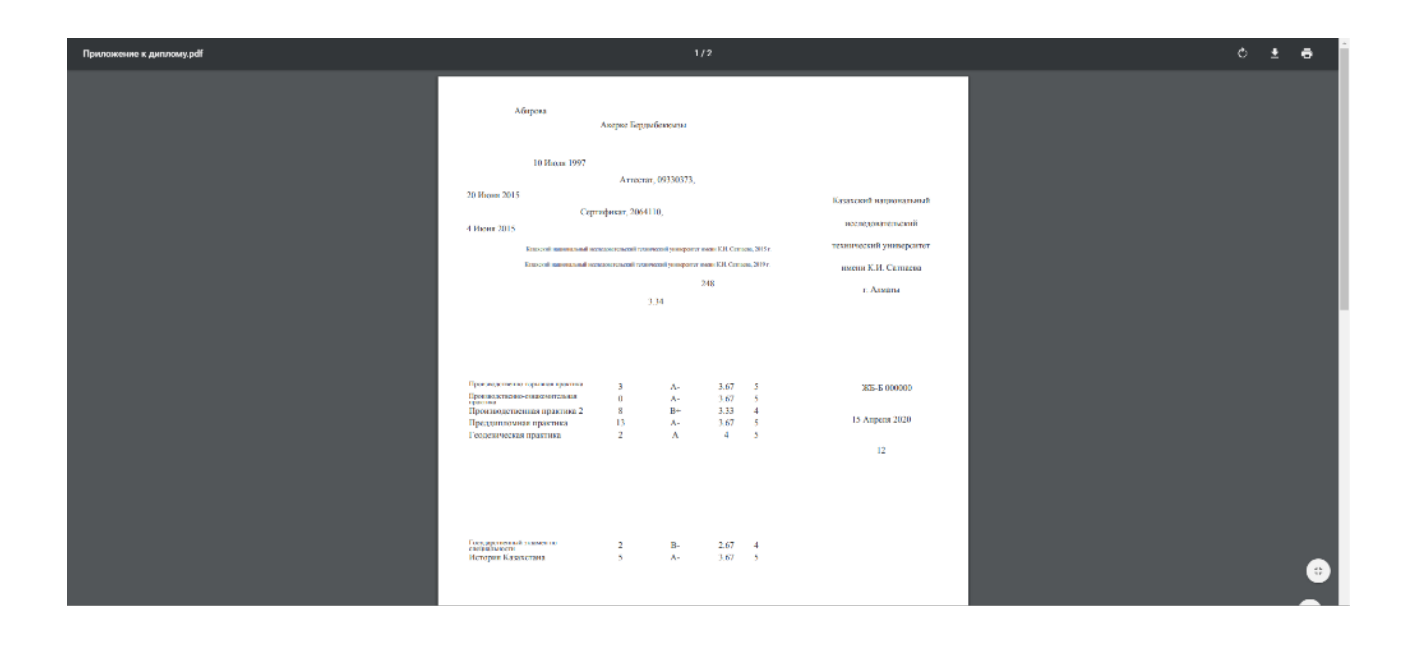